# **PKZIP® for Windows Help**

PKZIP for Windows is an easy to use yet powerful .ZIP archive manager designed and engineered by the originators of the .ZIP file format. PKZIP's intuitive user interface allows you to quickly and easily accomplish both simple and complex archiving tasks including compressing and uncompressing files, creating self-extracting .ZIP files, and spanning .ZIP files across diskettes.

For detailed assistance, please click on a PKZIP for Windows Help topic below:

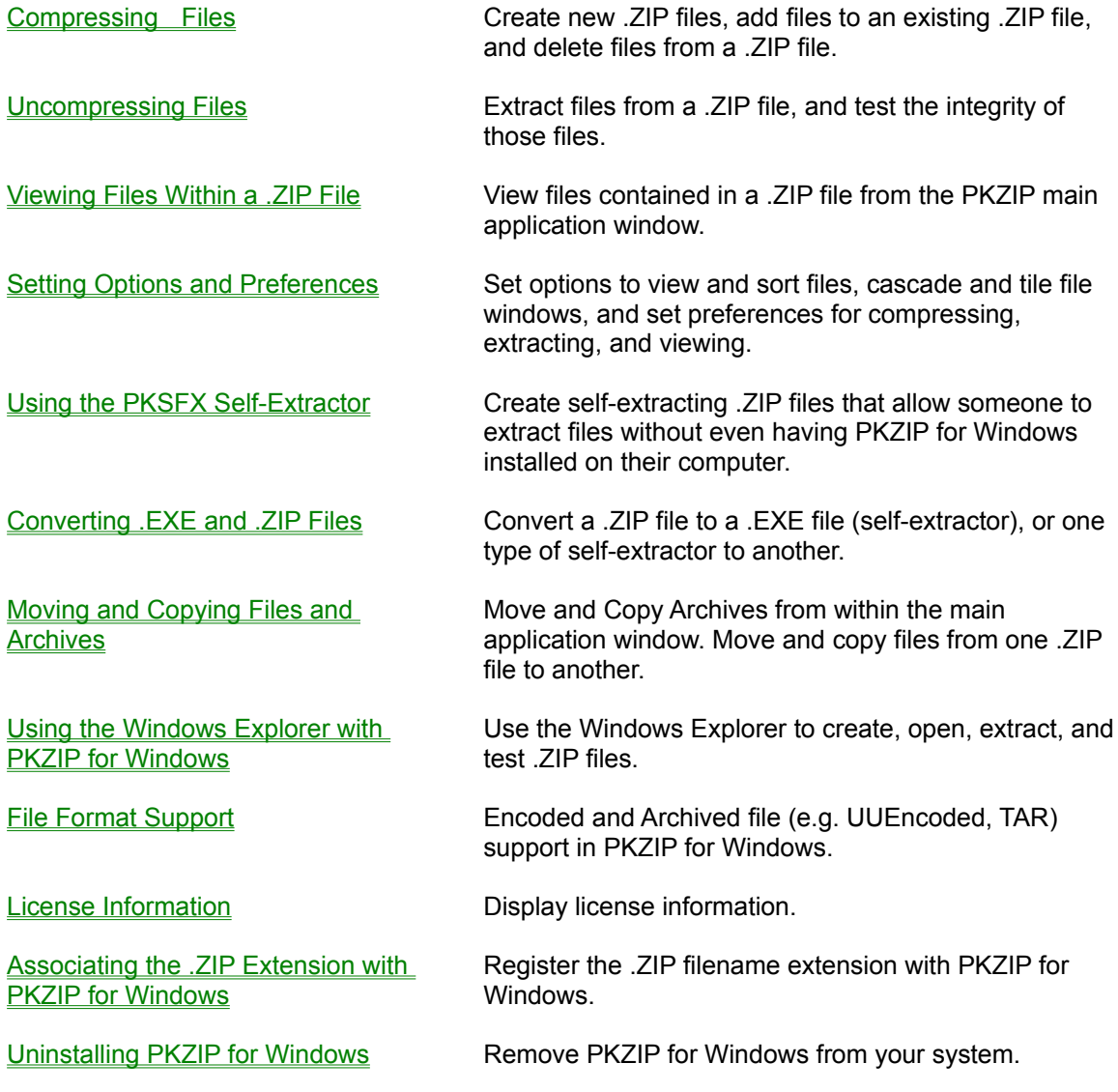

For Help on Help, Press F1

# **Compressing Files**

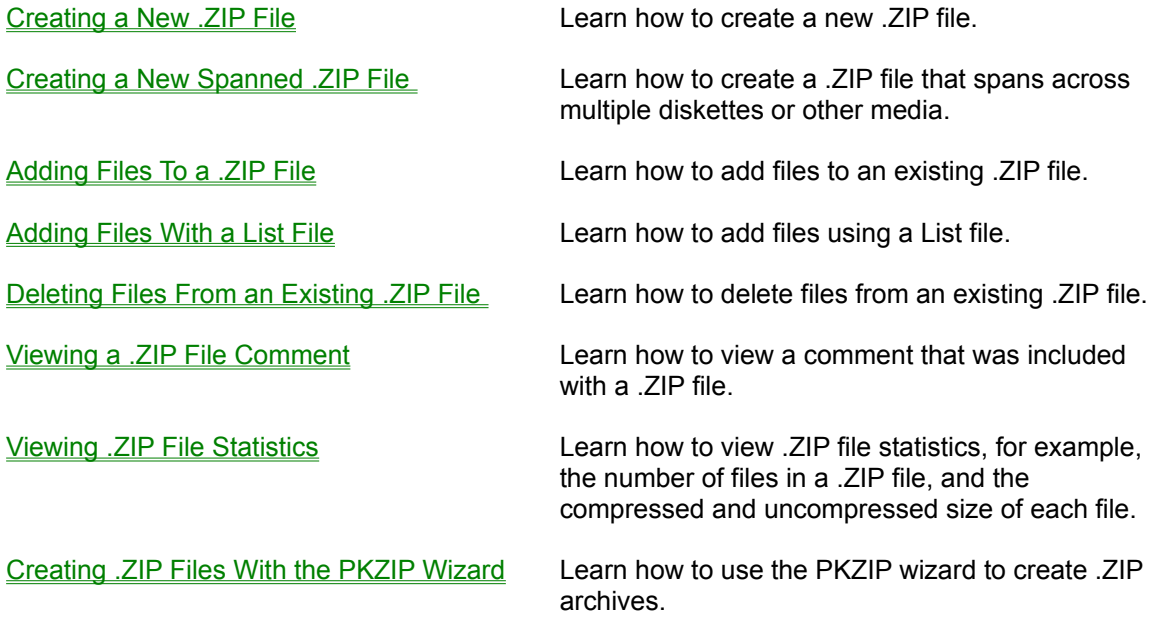

# **Uncompressing Files**

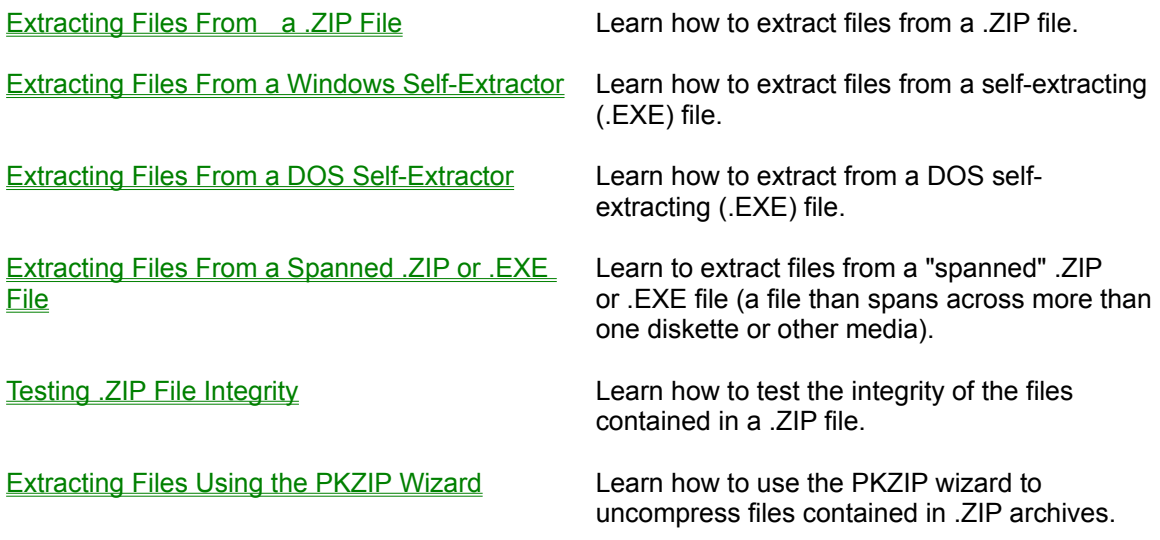

# **Setting Options and Preferences**

Setting View Options:

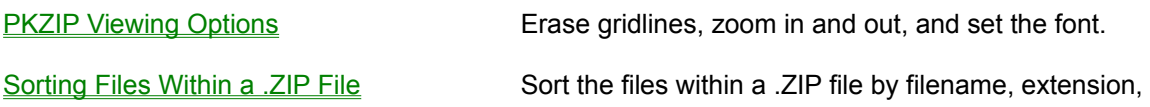

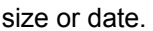

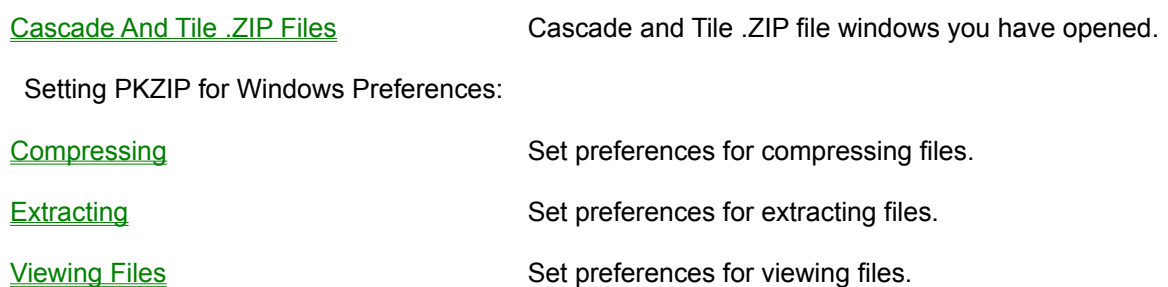

### **Using the PKSFX Self-Extractor**

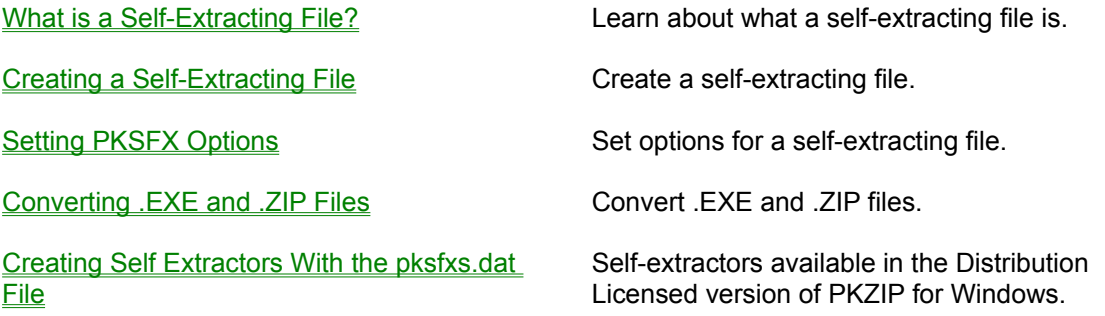

### **License Information**

PKZIP ® for Windows Version 2.60.03 11-01-98 Copyright 1989-1998 PKWARE Inc. All Rights Reserved PKZIP Reg. U.S. Pat. and Tm Off. Patent No. 5,051,745

PKWARE DISCLAIMS ALL WARRANTIES AS TO THIS SOFTWARE, WHETHER EXPRESS OR IMPLIED, INCLUDING WITHOUT LIMITATION ANY IMPLIED WARRANTIES OF MERCHANTABILITY, FITNESS FOR A PARTICULAR PURPOSE, FUNCTIONALITY OR DATA INTEGRITY OR PROTECTION.

See documentation for further disclaimers and information.

For use on multiple machines or to use to distribute your information or software, a separate license is required. Please see the LICENSE.TXT file for further information.

# **What Type of Self-Extracting File?**

Creating a Regular DOS Self-Extractor

Creating a Junior DOS Self-Extractor

Creating a Windows Self-Extractor

Creating a Self Extractor with the pksfxs.dat file

# **Extracting From a Self-Extracting (.EXE) File**

Extracting From a Windows Self-Extractor

Extracting From a Regular (DOS) Self-Extractor

# **Extracting From a Spanned File**

**Extracting From a Spanned .ZIP File** 

Extracting From a Spanned .EXE (self-extractor) File

# **Creating a New .ZIP File**

You may create new .ZIP files in the following ways:

- Using the Windows drag and drop feature.
- · Using Windows Explorer.
- Selecting File | New | .ZIP File from the PKZIP for Windows Menu bar.
- Using the  $\begin{array}{|c|c|c|}\n\hline\n\text{F} & \text{Tool bar} \n\end{array}$  button.

### **Drag and Drop**

PKZIP for Windows allows you to create .ZIP files by "dragging and dropping" files using Windows File Manager or Windows Explorer. This method gives you a quick and easy way to compress files. When you use this method, you can't set Compress preferences because PKZIP for Windows compresses the file immediately, and uses the current settings for these preferences.

#### **To create a new .ZIP file using drag and drop:**

- **1.** Start PKZIP for Windows by double clicking on the icon. The PKZIP for Windows main application window appears.
- **2.** Using the File Manager or Explorer, locate the file(s) you want to compress in the new .ZIP file and drag on top of an empty section of the PKZIP main application window. (If you drop it on top of an open .ZIP file, the file will be compressed into that particular .ZIP file.) The Save as dialog box appears.
- **3.** Type a name and/or location for your new .ZIP file and click **Save/OK**.

If you are creating a regular (non self-extracting) .ZIP file, PKZIP for Windows begins to compress the files and a box appears that displays the contents of the .ZIP file.

If you are creating a self-extractor, the *PKSFX for Windows - Options* dialog box appears. Set options for the self-extractor, if necessary. When you click **OK** in that dialog box, PKZIP for Windows begins to compress the files and a box appears (the .ZIP File Display Window) that displays the contents of the .ZIP file.

#### **To add files to an existing .ZIP file using drag and drop:**

- **1.** Start PKZIP for Windows by double-clicking on the icon. The PKZIP for Windows main application window appears.
- **2.** Open the existing .ZIP archive.
- **3.** Using the File Manager or Explorer, locate the file(s) you want to compress in the existing .ZIP file and drag on top of that .ZIP file window located in the PKZIP for Windows main application window.
- **4.** PKZIP for Windows begins to compress the files and the .ZIP file window will subsequently display the updated contents of the .ZIP file.

**Note:** You cannot drag and drop files into opened encoded (e.g. \*.UUE, \*.XXE, \*.MIM, \*.MME, \*.HQX) and archived (e.g. \*.TAR, \*.TGZ, \*.GZ) files.

### **The PKZIP Menu Bar**

To create a new .ZIP file from the menu bar:

- **1.** Start PKZIP for Windows by double-clicking on the icon. The PKZIP for Windows main application screen appears.
- **2.** From the Menu bar, select **File | New | .ZIP File**. The *Save As* dialog box appears.
- **3.** Type a name for your new .ZIP file and click **OK/Save**. The *Add Files* dialog box appears.
- **4.** Select the files you want to compress. The different methods of selecting files appear below:

To add individual files, select the file(s) from the Windows file list and click on **Add Files**.

To add all files in a directory, select the directory and click on **Add Directory**.

To add files that match a file pattern, type a pattern (for example, \*.TXT) in the Filter box, then click on **Add Filter**. PKZIP for Windows displays the selected files in the Files & Directories to Zip box.

To add files that have been previously specified in a List File, select the list file from the Windows file list and click **Add List File**.

To manually add files or file patterns, click on **Manual add**. The *Manual Add* dialog box appears. Type a filename or file pattern (using DOS rules) and click on **OK**.

To exclude files that match a specified file pattern, type a pattern (for example, \*.TXT) in the Filter box, then click on **Exclude filter**. PKZIP for Windows displays the excluded file pattern preceded by the "Exclude =" in the Files & Directories to Zip box.

Before you start the compression, you may edit the files or file patterns you have selected. To remove individual files from the list, select the file(s) then click **Remove**. To remove every file in the list, click on **Remove all**. To exclude/include files in the list, select the file(s), then click on **Toggle Include/Exclude**. To toggle back, click on **Toggle Include/Exclude** again.

- **5.** Set Compress preferences, if needed, by clicking on the **Preferences** button.
- **6.** To encrypt the .ZIP file with a password, click the Password check box. PKZIP for Windows will prompt you for a password after you click on **OK** to start compressing.

To delete the original files from your hard disk after they have been compressed and archived into the .ZIP file, click the Move files check box.

To include a comment with the ZIP file, click the ZIP Comment check box.

**7.** When you have finished selecting the files to compress, click **OK**.

If you clicked the **Password** check box in the *Add Files* dialog box, the *Password* dialog box appears. Enter a password.

If you clicked the ZIP Comment check box in the *Add Files* dialog box, the *.Zip Comment* dialog box appears. Enter a comment.

If you are adding files to a Windows self-extracting file, the *PKSFX for Windows - Options* dialog box

appears. **Set** options, if needed.

PKZIP for Windows begins to compress your files and the *Add Status* dialog box appears.

The first line displays the percentage completed for the entire .ZIP file. The second line displays the percent completed for the current file that is being compressed. The lower area shows how each file was compressed and the overall compression percentage.

**8.** After all the files are compressed, select the **Done** button to close the *Add Status* dialog box. PKZIP for Windows displays the contents of the file in the .ZIP File Display Window.

### **Using the Tool Bar Button**

To create a new .ZIP file using the Tool bar button:

- **1.** Click on the **button**. The *Save As* dialog box appears.
- **2.** Type a name for your new .ZIP file and click **OK/Save**. The *Add Files* dialog box appears.
- **3.** Select the files you want to compress. The different methods of selecting files appear below:

To add individual files, select the file(s) from the Windows file list and click on **Add Files**.

To add all files in a directory, select the directory and click on **Add Directory**.

To add files that match a file pattern, type a pattern (for example, \*.TXT) in the Filter box, then click on **Add Filter**. PKZIP for Windows displays the selected files in the Files & Directories to Zip box.

To add files that have been previously specified in a List File, select the list file from the Windows file list and click **Add List File**.

To manually add files or file patterns, click on **Manual add**. The *Manual Add* dialog box appears. Type a filename or file pattern (using DOS rules) and click on **OK**.

To exclude files that match a specified file pattern, type a pattern (for example, \*.TXT) in the Filter box, then click on **Exclude filter**. PKZIP for Windows displays the excluded file pattern preceded by the "Exclude =" in the Files & Directories to Zip box.

Before you start the compression, you may edit the files or file patterns you have selected. To remove individual files from the list, select the file(s) then click **Remove**. To remove every file in the list, click on **Remove all**. To exclude/include files in the list, select the file(s), then click on **Toggle Include/Exclude**. To toggle back, click on **Toggle Include/Exclude** again.

- **4.** Set Compress preferences, if needed, by clicking on the **Preferences** button.
- **5.** To encrypt the .ZIP file with a password, click the Password check box. PKZIP for Windows will prompt you for a password after you click on **OK** to start compressing.

To delete the original files from your hard disk after they have been compressed and archived into the .ZIP file, click the Move files check box.

To include a comment with the ZIP file, click the ZIP Comment check box.

**6.** When you have finished selecting the files to compress, click **OK**.

If you clicked the Password check box in the *Add Files* dialog box, the *Password* dialog box appears. Enter a password.

If you clicked the ZIP Comment check box in the *Add Files* dialog box, the *.Zip Comment* dialog box appears. Enter a comment.

If you are adding files to a Windows self-extracting file, the *PKSFX for Windows - Options* dialog box appears. Set options, if needed.

PKZIP for Windows begins to compress your files and the *Add Status* dialog box appears.

The first line displays the percentage completed for the entire .ZIP file. The second line displays the percent completed for the current file that is being compressed. The lower area shows how each file was compressed and the overall compression percentage.

**7.** After all the files are compressed, select the **Done** button to close the *Add Status* dialog box. PKZIP for Windows displays the contents of the file in the .ZIP File Display Window.

### **Adding Files to a .ZIP File**

With PKZIP for Windows, you may add files to an existing .ZIP file. You may:

- · Add files (add files regardless of what is currently in the .ZIP file).
- · Update existing files (update files within a .ZIP file with newer versions of those files).
- · Add "and" update files (add and update files).

To add files:

- **1.** Open the .ZIP file that you wish to add files to. PKZIP for Windows displays the contents of the .ZIP file.
- **2.** From the Menu bar, select **Compress | Add files**. The *Add Files* dialog box appears.
- **3.** Select the method of adding files. These methods appear in the Add Options area of the dialog box.

To add files to your .ZIP file, regardless of what is currently in the .ZIP file, click on Add files radio button.

To only update existing files within the .ZIP file, click on Update files radio button.

To add new and update existing files, click on Add & Update Files radio button.

To encrypt the .ZIP file with a password, click the Password check box. PKZIP for Windows will prompt you for a password after you click on **OK** to start compressing.

To move (i.e. delete) original files (from the disk drive) after they are compressed and archived, click the Move files check box.

To include a comment with the .ZIP file, click the ZIP Comment check box.

**4.** Select files to .ZIP. You may select files in the following ways:

To add individual files, select the file(s) from the Windows file list and click on **Add Files**.

To add all files in a directory, select the directory and click on **Add Directory**.

To add files that match a file pattern, type a pattern (for example, \*.TXT) in the Filter box, then click on **Add Filter**. PKZIP for Windows displays the selected files in the Files & Directories to Zip box.

To add files or file patterns stored in a List File, select the List file and click on **Add List File**. Any files or file patterns specified in the List File will be displayed in the Files & Directories to Zip box.

To exclude files that match a specified file pattern, type a pattern (for example, \*.TXT) in the Filter box, then click on **Exclude Filter**. PKZIP for Windows displays the excluded file pattern preceded by the "Exclude =" in the Files & Directories to Zip box.

To manually include or exclude files or file patterns, click on **Manual Add**. The *Manual Add* dialog box appears. Type a filename or file pattern (using DOS rules) and click on **OK**.

To remove files from the list, select the file(s) then click **Remove**. To remove every file in the list, click

on **Remove all**. To exclude or include files in the list, select the file(s), then click on **Toggle Include/Exclude**. To toggle back, click on **Toggle Include/Exclude** again.

- **5.** Set Compress preferences, if needed, by clicking on the **Preferences** button.
- **6.** When you have finished selecting files to compress, click **OK**.

If you clicked the Password check box in the *Add Files* dialog box, the *Password* dialog box appears. Enter a password.

If you clicked the ZIP Comment check box in the *Add Files* dialog box, the *.Zip Comment* dialog box appears. Enter a comment.

If you are adding files to a Windows self-extracting file, the *PKSFX for Windows - Options* dialog box appears. Set options, if needed.

**7.** PKZIP for Windows begins to compress your files and the *Add Status* dialog box appears. The first line displays the percentage completed on the entire .ZIP file. The second line displays the percent completed for the current file that is being compressed. The lower area shows how each file was compressed and the overall compression percentage. After all the files are compressed, click on the **Done** button to close the Add Status box. PKZIP for Windows displays the contents of the .ZIP file.

## **Entering a Password**

To enter a password:

- **1.** Verify that you have checked the Password check box in the **Add Files dialog before clicking OK**.
- **2.** The *Password* dialog appears. In the Enter Password field, type your password.
- **3.** When you have finished, click **OK**. PKZIP for Windows assigns the password to your .ZIP file.

# **Entering a .ZIP Comment**

To enter a comment:

- **1.** Verify that you have checked the .ZIP Comment check box in the **Add Files** dialog before clicking OK.
- **2.** The *.ZIP Comment* dialog appears. Type your comment in the area provided.
- **3.** When you have finished, click on **OK**. PKZIP for Windows inserts the comment into your .ZIP file.

## **Deleting Files From an Existing .ZIP File**

To delete files:

- **1.** Open the .ZIP file that contains the file(s) you wish to delete. PKZIP for Windows displays the contents of the .ZIP file.
- **2.** Select the files you wish to delete.
- **3.** Press the Delete key or from the Menu bar, select **Compress | Delete files** from the Compress menu. A confirmation dialog appears.
- **4.** To delete the files, click **Yes**. PKZIP for Windows deletes the files from the archive. To cancel without deleting the files, click **No**. No files are deleted.

### **Creating a New Spanned .ZIP File**

**Note:** If you are creating a spanned .ZIP archive on Windows 9x or Windows NT that will be subsequently opened on a Windows 3.x PC, it is recommended that you perform a Quick Format on the diskettes *before* spanning .ZIP files onto them. Additionally make sure that you select a name for the .ZIP file using standard DOS 8+3 (eight characters or less with a three-character extension) naming conventions. Refer to your Microsoft Windows on-line help or User's Manual for more information on formatting diskettes or naming conventions.

PKZIP for Windows allows you to compress files onto diskettes or other media. When you create a .ZIP (or .EXE) file, you might have so many files or so many large files that, even compressed, might take up more space that is available on your diskette or other medium. With PKZIP for Windows, you can "span" a .ZIP or Windows self-extractor across multiple media.

You may only create spanned files for Windows 16-bit or 32-bit self-extractors, not for DOS selfextractors.

One of the limitations of a spanned .ZIP file is that you cannot modify it. For example, you cannot add files to a spanned .ZIP file or move files from a spanned .ZIP file to another .ZIP file.

To create a spanned file:

- **1.** Insert a diskette into your disk drive.
- **2.** Create the .ZIP or .EXE as you normally would using PKZIP for Windows.

As PKZIP for Windows compresses, when the first diskette is full, a message dialog box that contains the following message appears:

#### **Insert Disk #2**

- **3.** Insert the next diskette and click **OK**. PKZIP for Windows continues to compress files.
- **4.** If PKZIP for Windows has finished compressing files, the word Done appears in the Add Status box. Click on **Done** to display the contents of the spanned archive.

If the current diskette is full, an Insert Disk #3 message appears. Repeat steps 2 through 4 until you get the Done message.

### **Converting .EXE and .ZIP Files**

PKZIP for Windows allows you to convert .EXE and .ZIP files. You may convert a .EXE file to a .ZIP file, a .ZIP file to a .EXE file, and even one type of .EXE file to another (for example, a regular DOS selfextractor to a Windows 16-bit self-extractor).

**Note:** Since you cannot modify a spanned .ZIP file, you cannot convert a spanned .ZIP file.

To convert files:

- **1.** Within PKZIP for Windows, open the .EXE or .ZIP file that you want to convert. PKZIP for Windows displays the contents of that file.
- **2.** Select **File | Convert** from the menu bar. The *Save As* dialog box appears.
- **3.** In the *Save As* dialog box, do the following:

In the File name text box, type the name of the new file. If you are converting one type of .EXE to another, you must give this a new file name.

In the Save as type drop down box, select the type of file you want to convert the original file to.

**4.** When you have finished specifying this information, click **OK**. The contents of the new file appear in a new window on top of the original file.

### **Moving and Copying Files and Archives**

PKZIP for Windows allows you to copy, delete, move, and rename individual archives from within the PKZIP main application window. This functionality is available from the File menu.

#### **Copy Archive**

To copy the active archive to a specified directory:

- **1.** Verify that the file you wish to copy is the active file in the PKZIP main application window.
- **2.** Select **File | Copy Archive** from the menu bar. The *Copy Archive* dialog appears.
- **3.** Specify a destination directory for the archive. Use the **Browse** button if necessary. Click **OK**.
- **4.** A dialog verifying the copy operation will appear. Click **OK**.
- **5.** A copy of the archive now resides in the specified directory.

#### **Delete Archive**

To delete the active archive:

- **1.** Verify that the file you wish to delete is the active file in the PKZIP main application window.
- **2.** Select **File | Delete Archive** from the menu bar. The *Confirm File Delete* dialog appears.
- **3.** To delete the file click **Yes**. To cancel the delete operation click **No**.

#### **Move Archive**

To move the active archive to a specified directory:

- **1.** Verify that the file you wish to move is the active file in the PKZIP main application window.
- **2.** Select **File | Move Archive** from the menu bar. The *Move Archive* dialog appears.
- **3.** Specify a destination directory for the archive. Use the **Browse** button if necessary. Click **OK**.
- **4.** A dialog verifying the move operation will appear. Click **OK**.
- **5.** The archive will be moved from the source directory and should now reside in the specified directory.

#### **Rename Archive**

To rename the active archive to a specified name:

- **1.** Verify that the file you wish to rename is the active file in the PKZIP main application window.
- **2.** Select **File | Rename Archive** from the menu bar. The *Rename Archive* dialog appears.
- **3.** Specify a new name for the archive. It is not necessary to specify the extension. PKZIP will automatically append the appropriate file name extension. Click **OK**.

**4.** The archive is renamed to the specified file name.

Additionally, PKZIP for Windows allows you to copy and move files between two .ZIP (or .EXE) files. Copying a file involves taking a copy of a file and putting it into another .ZIP file. After copying, both .ZIP files contain a copy of that file. Moving a file involves transferring the file from one .ZIP file to another. After you move a file, it only resides in one .ZIP file.

**Note:** Since you cannot modify a spanned .ZIP file, you cannot move files from a spanned .ZIP file. You can only copy files.

#### **Moving Files Between Two Archives**

To move files:

- **1.** Within PKZIP for Windows, open the two .ZIP files you wish to work with.
- **2.** Click inside the .ZIP file from which you want to move files.
- **3.** Highlight the files within the .ZIP file that you want to move.
- **4.** Click the right mouse button, or select Compress from the Menu bar. A menu appears.
- **5.** Select Move To. The *Move files* dialog box appears.

If you selected files to move, the number of files you selected appears in the Files to Move area, and the Selected files radio button is selected by default. If you didn't select files previously, the All files radio button is selected by default. The names of the .ZIP files you currently have open appear in the Opened archives box.

**6.** If you are satisfied with the files you selected, click on **OK**. If you didn't select files, and you decide not to move "all" files, click **Cancel**, and repeat steps 3 through 6.

When you click **OK**, PKZIP for Windows begins to move the files to the other .ZIP or .EXE file.

**Note:** You cannot use the Move To option to move files from or into encoded (e.g. \*.UUE, \*.XXE, \*.MIM, \*.MME, \*.HQX) and archived (e.g. \*.TAR, \*.TGZ, \*.GZ) files.

#### **Copying Files Between Two Archives**

To copy files:

- **1.** Within PKZIP for Windows, open the two .ZIP files you wish to work with.
- **2.** Click inside the .ZIP file from which you want to copy files.
- **3.** Highlight the files within the .ZIP file that you want to copy. If you want to copy "all" files from this .ZIP file, skip this step. In step 5, you will be able to change your selections.
- **4.** Click the right mouse button, or select Compress from the Menu bar. A menu appears.
- **5.** Select Copy To. The *Copy files* dialog box appears.

If you selected files to copy, the number of files you selected appears in the Files to Copy area, and the Selected files radio button is selected by default. If you didn't select files previously, the All files radio button is selected by default. The names of the .ZIP files you currently have open appear in the Opened archives area.

**6.** If you are satisfied with the files you selected or all files, click on OK. If you didn't select files, and you decide not to copy "all" files, click **Cancel**, and repeat steps 3 through 6.

When you click **OK**, PKZIP for Windows begins to copy the files to the other .ZIP or .EXE file.

**Note:** You cannot use the Copy To option to copy files from or into encoded (e.g. \*.UUE, \*.XXE, \*.MIM, \*.MME, \*.HQX) and archived (e.g. \*.TAR, \*.TGZ, \*.GZ) files.

### **Moving Files**

To move files:

- **1.** Within PKZIP for Windows, open the two .ZIP files.
- **2.** Click inside the .ZIP file from which you want to move files.
- **3.** Highlight the files within the .ZIP file that you want to move.
- **4.** Click the right mouse button, or select Compress from the Menu bar. A menu appears.
- **5.** Select Move To. The *Move files* dialog box appears.

If you selected files to move, the number of files you selected appears in the Files to Move area, and the Selected files radio button is selected by default. If you didn't select files previously, the All files radio button is selected by default. The names of the .ZIP files you currently have open appear in the Opened archives box.

**6.** If you are satisfied with the files you selected or all files, click on **OK**. If you didn't select files, and you decide not to move "all" files, click **Cancel**, and repeat steps 3 through 6.

When you click **OK**, PKZIP for Windows begins to move the files to the other .ZIP or .EXE file.

**Note:** You cannot use the Move To option to move files from or into encoded (e.g. \*.UUE, \*.XXE, \*.MIM, \*.MME, \*.HQX) and archived (e.g. \*.TAR, \*.TGZ, \*.GZ) files.

## **Copying Files**

To copy files:

- **1.** Within PKZIP for Windows, open the two .ZIP files.
- **2.** Click inside the .ZIP file from which you want to copy files.
- **3.** Highlight the files within the .ZIP file that you want to copy. If you want to copy "all" files from this .ZIP file, skip this step. In step 5, you will be able to change your selections.
- **4.** Click the right mouse button, or select Compress from the Menu bar. A menu appears.
- **5.** Select Copy To. The *Copy files* dialog box appears.

If you selected files to copy, the number of files you selected appears in the Files to Copy area, and the Selected files radio button is selected by default. If you didn't select files previously, the All files radio button is selected by default. The names of the .ZIP files you currently have open appear in the Opened archives area.

**6.** If you are satisfied with the files you selected or all files, click on **OK**. If you didn't select files, and you decide not to copy "all" files, click **Cancel**, and repeat steps 3 through 6.

When you click **OK**, PKZIP for Windows begins to copy the files to the other .ZIP or .EXE file.

**Note:** You cannot use the Copy To option to copy files from or into encoded (e.g. \*.UUE, \*.XXE, \*.MIM, \*.MME, \*.HQX) and archived (e.g. \*.TAR, \*.TGZ, \*.GZ) files.

# **The Copy/Move Dialog Boxes**

If you are copying files, click here for information on this dialog box.

If you are moving files, click here for information on this dialog box.

### **Move File(s) From Dialog Box**

You may access this dialog by clicking **Compress | Move To...** from the menu bar. The Move To... menu item is only available if you have two or more .ZIP files open in the PKZIP main application window. This *Move file(s)...* dialog box allows you to select the files that you want to move, and also displays relevant information about the move.

### **Move**

This area allows you to select "all" files to move or only the files you selected in the .ZIP File Display Window.

#### **All files**

Click here to move "all" files in the .ZIP file.

#### **Selected files**

Click here to move only the selected files.

### **Files to Move**

This area displays the number of files to move based on your selection in the Move area.

#### **Opened archives**

This box displays the .ZIP files that are currently opened.

**Note:** You cannot use the Move To option to move files from or into encoded (e.g. \*.UUE, \*.XXE, \*.MIM, \*.MME, \*.HQX) and archived (e.g. \*.TAR, \*.TGZ, \*.GZ) files.

## **Copy File(s) From Dialog Box**

You may access this dialog by clicking **Compress | Copy To...** from the menu bar. The Copy To... menu item is only available if you have two or more .ZIP files open in the PKZIP main application window. The *Copy file(s)...* dialog box allows you to select the files that you want to copy, and also displays relevant information about the copy.

### **Copy**

This area allows you to select "all" files to copy or only the files you selected in the .ZIP File Display Window.

#### **All files**

Click here to copy "all" files in the .ZIP file.

#### **Selected files**

Click here to copy only the selected files.

### **Files to Move**

This area displays the number of files to copy based on your selection in the Copy area.

#### **Opened archives**

This box displays the .ZIP files that are currently opened.

**Note:** You cannot use the Copy To option to copy files from or into encoded (e.g. \*.UUE, \*.XXE, \*.MIM, \*.MME, \*.HQX) and archived (e.g. \*.TAR, \*.TGZ, \*.GZ) files.

### **Using Right Click to Display PKZIP Task Menu**

You may click on your right mouse button within a .ZIP file to display a quick menu of common PKZIP for Windows tasks.

To use this feature:

- **1.** Open a .ZIP file.
- **2.** Inside the .ZIP file, click on your right mouse button. A task menu appears.

If you have more than one .ZIP file open, two additional options, Move To and Copy To, will appear on this menu.

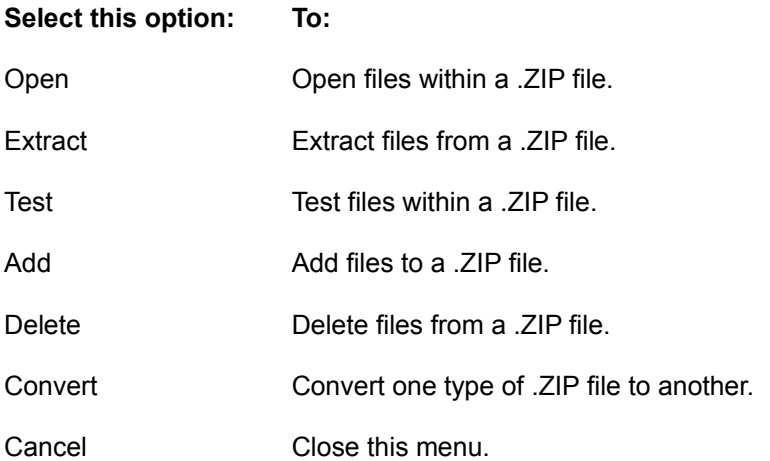

What happens when you select an option from this menu is the same as when you select from the PKZIP for Windows Menu bar. For example, when you select Extract, the *Extract* dialog box appears, just as if you had selected Extract from the Extract menu on the Menu bar.

# **Using the Windows Explorer**

PKZIP for Windows allows you to perform the following PKZIP for Windows tasks using the right click feature of the Windows Explorer, or selecting **File | New | PKZIP File** from the Explorer menu.

- Create a new .ZIP file.
- Open an existing .ZIP file.
- **Extract** from a .ZIP file.
- $\bullet$  **Test** a .ZIP File.

### **Creating a .ZIP File With Windows Explorer**

To create a new .ZIP file in Windows Explorer:

- **1.** Click the right button of your mouse anywhere inside the Explorer window. The Explorer menu appears.
- **2.** Select New. The New menu appears.
- **3.** Select PKZIP File. The icon for the .ZIP file appears, with the icon label (the text that accompanies the icon) enabled.
- **4.** Type a label for your .ZIP icon by highlighting the text that already appears and typing the label.
- **5.** To add files to your new .ZIP file, double-click your left mouse button on the icon you just created. PKZIP for Windows starts and the .ZIP file opens. Add files, as necessary.

# **Opening a .ZIP File With Windows Explorer**

To open a .ZIP file from Windows Explorer:

- **1.** Locate the file via Windows Explorer.
- **2.** Click the right mouse button on the .ZIP file. The Explorer menu appears.
- **3.** Select Open. PKZIP for Windows starts and the .ZIP file opens.

### **Extracting Files From a .ZIP File With Windows Explorer**

To extract files from a .ZIP file via Widows Explorer:

- **1.** Start the Windows Explorer.
- **2.** Click the right mouse button on the .ZIP file. The Explorer menu appears.
- **3.** Select Extract To…. PKZIP for Windows as well as the *Extract* dialog appears.

# **Testing Files in a .ZIP File With Windows Explorer**

To test files within a .ZIP file via Widows Explorer:

- **1.** Start the Windows Explorer.
- **2.** Click the right mouse button anywhere inside the Explorer window. The Explorer menu appears.
- **3.** Select Test. PKZIP for Windows starts and the *Test* dialog box appears.

### **Viewing a .ZIP File Comment**

To view a .ZIP comment:

- **1.** Open a .ZIP file.
- **2.** From the Menu bar, select Compress. The Compress menu appears.
- **3.** Select View Comment. The .Zip Comment box appears. If a comment exists for this .ZIP file, it will appear in that box.
- **4.** When you have finished viewing the comment, click on **Cancel**. The dialog box disappears.

The Read only message at the bottom of the .ZIP Comment box indicates that you cannot edit the comment. You may add or edit the .ZIP Comment via the Add Files dialog.

### **Viewing .ZIP File Statistics**

You may view the following statistics for a selected .ZIP file:

- · **Files in .ZIP** the number of files within the .ZIP file.
- · **Uncompressed Size** The normal, uncompressed size of all the files combined.
- · **Compressed Size** The compressed size of all the files combined.
- · **Compression Ratio** The ratio of the compressed size to the uncompressed size.

To view .ZIP statistics:

- **1.** Open a .ZIP file.
- **2.** Do one of the following:
- **3.** From the Menu bar, select **Compress | Statistics**.
- **4.** A dialog box appears that contains the statistics for that .ZIP file.

### **Creating .ZIP Files With the PKZIP Wizard**

The PKZIP for Windows Wizard systematically guides the novice user through the steps necessary to compress files into a .ZIP archive. To access the Compression Wizard:

- **1.** Run PKZIP for Windows. The PKZIP for Windows main application screen appears.
- **2.** From the Menu bar, select File | Wizard or click the **interpr**item on the tool bar. A dialog labeled *PKZIP for Windows Wizard - Welcome* will appear.
- **3.** Click the radio button next to the Compress files into a new .ZIP file option.
- **4.** Click the **Next** button. The wizard will proceed to the next dialog.
- **5.** Follow the instructions on the various wizard dialogs.
# **Extracting Files From a .ZIP File**

Extracting files from a .ZIP file is as easy as compressing. You can extract a single file or multiple files.

To extract files:

- **1.** Open the .ZIP file from which you want to extract. PKZIP for Windows displays the .ZIP file.
- **2.** Select the files you want to extract. To select a file, hold down your CTRL key and click on that file. To select a group of files, hold down the left mouse button and drag over the files. You can also use the Select option on the Menu bar.
- **3.** From the Menu bar, select **Extract | Extract Files**. The *Extract* dialog box appears.

The **Extract** area in this dialog box indicates that you are extracting all of the files from the .ZIP file or just selected files.

The **Statistics** area contains the number of files being extracted and the total number of bytes for those files. This area is informational only.

The **Extract to** area allows you to select a destination for the files being extracted.

The **Password** area allows you to enter a password for the .ZIP file, if necessary.

- **4.** If the .ZIP file you are extracting from contains a password, you must enter that password before you can extract files. Type the password in the Password box. If the .ZIP file doesn't contain a password, leave the Password box blank.
- **5.** Select a destination for the files being extracted. You may either extract to your hard disk or to a printer. If you extract to your hard disk, you may either type a location (e.g. drive or directory path) or you may use the **Browse** button to search for a destination directory. Click the **Create Directory** button to create a destination directory.
- **6.** Set Preferences, if necessary, by clicking on the **Preferences** button and clicking on the appropriate radio buttons and checkboxes.
- **7.** When you have finished selecting a destination, click on **Extract** to start extracting. PKZIP for Windows displays the Extract box.

As PKZIP for Windows extracts the files, it displays the status of the extraction process in the Progress area of the dialog box. The name of the current file being extracted appears next to the word Filename. The percent completion changes as it extracts. As each file is extracted, an OK appears next to that file. At the bottom of the dialog box, PKZIP for Windows displays the number of warnings.

**8.** When the last file is extracted, PKZIP for Windows displays a "Done" message. When you see this message, click on the **Done** button to exit.

# **Testing the Integrity of a .ZIP File**

We recommend that you test the integrity of a .ZIP file before you extract from it. If a file within a .ZIP file is bad or corrupt, you might not be able to extract that file.

To test files:

- **1.** Open the .ZIP file you want to test. PKZIP for Windows displays the .ZIP file.
- **2.** Select the files you want to extract. To select a file, hold down your CTRL key and click on that file. To select a group of files, hold down the left mouse button and drag over the files. You can also use the Select option on the Menu bar.
- **3.** From the Menu bar, select **Extract | Test Files**. The *Test* dialog box appears.

The **File Selection** area indicates that you are testing all files in the .ZIP file or selected files. If you selected all files you cannot change this area. If you selected only some of the files, you can change your mind here and click on **All files**.

The **Statistics** area contains the number of files being tested and the total number of bytes for those files. This area is informational only.

The **Password** area allows you to enter the password for this .ZIP file, if necessary.

- **4.** If the .ZIP file you are testing contains a password, you must enter that password before you can test files. Type the password in the Password box. If the .ZIP file doesn't contain a password, leave the Password box blank.
- **5.** To start testing, click on **Test Integrity**. PKZIP for Windows begins to test the file(s) and displays the Test Zip box.

As PKZIP for Windows tests the files, it displays the status of each file individually and of the entire test, in the Progress area of the dialog box. The name of the current file being tested appears next to the word Filename. The percent completion changes as it tests. As each file passes the test, an OK appears next to that file. At the bottom of the dialog box, PKZIP for Windows displays the number of warnings and errors.

**6.** When the last file is tested, PKZIP for Windows displays a "Done" message. When you see this message, click on the **Done** button to exit.

# **Extracting From a Windows Self-Extractor**

Follow these steps to extract files from a Windows self-extracting .ZIP file

**1.** Execute the self-extracting file by clicking the following icon:

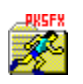

**2.** A dialog containing several configurable extraction parameters appears. Click the **Cancel** button to exit the self-extraction process. Click the **About** button to display PKSFX license information. Click the **Test** button to test the integrity of the self-extracting .ZIP file's contents. Once you have finished viewing and/or specifying the extraction parameters, click **Finish** to proceed with the self-extraction process. If the file creator specified a .ZIP comment, a dialog displaying the comment text appears before the aformentioned dialog. In such instances, click the **Next** button to proceed to the extraction parameters dialog. Click the **Back** button to return to the previous (comment text) dialog.

**Note:** Depending on the self-extracting file type and/or configuration, some of the previously described buttons may be grayed or may not appear on the self-extractor dialog.

**3.** If the specified destination directory does not exist you are prompted to confirm the directory creation. Click **Yes** to proceed, **No** to cancel to the extract process. Depending on the extraction parameters, you may also be prompted to overwrite individual files in the destination directory. If the extract process is successful, an *Extraction Completed* dialog appears. The archived file set should now reside in the specified directory.

# **Extracting From a DOS Self Extractor**

To extract files from a DOS self-extracting .ZIP file, you do not have to use PKZIP for Windows. You may extract files directly from your Windows File Manager, or from a DOS prompt. In both cases, PKZIP for Windows opens a DOS window when it begins to extract.

## **Extracting Using the Windows Explorer or File Manager**

To extract files using the Windows Explorer or File Manager:

- **1.** Locate the file using the Windows Explorer or File Manager. The file should have a .EXE extension.
- **2.** Double-click on the .EXE file. A DOS window opens and the files within the self-extracting file are extracted into the directory where the self extractor (.EXE) resides.

## **Extracting From a DOS Prompt**

To extract files from a self-extracting .ZIP file "without" using the File Manager, you may simply open a DOS Prompt window, change to the directory where the self-extracting file resides, and type the name of the self-extracting file. This method works like PKZIP for DOS. You may specify locations, special options, and also extract individual files.

To extract files:

- **1.** Open a DOS Prompt window by clicking on the MS-DOS icon.
- **2.** Change to the directory where the self-extracting (.EXE) file resides. You may type the location as part of the command in step 3.
- **3.** At the DOS prompt (e.g. C:\>), type the name of the .EXE file you are extracting from and press ENTER. For example, if the name of the file is apples.exe, you could type apples. (You do not have to type the .EXE extension.)

## **Additional Command Line Options**

To add flexibility to your self-extraction, you may also specify:

- · A location for the file(s) being extracted.
- · Individual files to extract.
- Options that add flexibility to your extraction.

### **Specifying a Location**

PKZIP for Windows extracts the files into the directory you are in, unless you change that location. To change locations, you can type the drive and/or path. For example, if you were extracting from a file called "apples.exe" and you wanted to extract it to the D drive in the fruit\temp directory, you would type the following:

apples.exe d:\fruit\temp

### **Selecting Individual Files to Extract**

When you extract files, you do not have to extract all of the files from the .EXE file. You can extract as many as you want. For example, if you wanted to extract two files from the apples.exe file, and the names of those files are sour.doc and sweet.doc, you would type the following:

apples.exe sour.doc sweet.doc

You can also use DOS wildcards to specify a file pattern. For example, if you wanted to extract all files that end in .DOC, you would type something similar to the following:

apples.exe \*.DOC

This feature is not available for PKSFX-Jr.

#### **Specifying Options**

With self-extracting files, PKZIP for Windows provides several options that help customize your data extraction. When you use an option, it must appear as the first element after the name of the .EXE file in your command. For example, the -d option allows you to re-create directories in the location in which you are extracting the files. To do this, you would type something similar to the following:

apples.exe -d \*.DOC

You can use more than one option in the same command. Type the options right next to each other, "except" when using the -s option.

The following is a description of each option. The -o and -h options are the only options that apply to PKSFX-Jr.

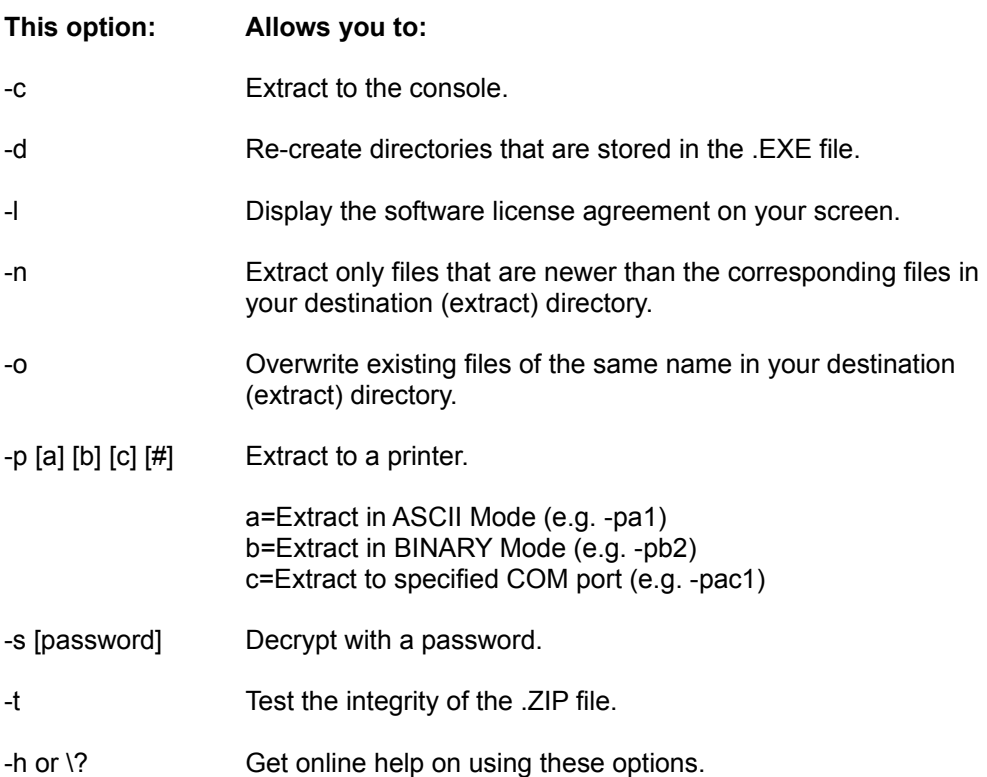

## **Extracting From a Spanned .ZIP File**

To extract files from a spanned .ZIP file:

- **1.** Insert the "last" diskette in your series of your spanned .ZIP file. For example, if the .ZIP file spans three diskettes, insert the third diskette.
- **2.** Using PKZIP for Windows, open the .ZIP file from which you want to extract.
- **3.** Select the Extract option from the Extract menu, or click on the "extract" Toolbar button. The *Extract* dialog box appears.
- **4.** Proceed with selecting the files to extract, setting preferences, and so on.
- **5.** When you are finished, click **OK** in the *Extract* dialog box. PKZIP for Windows displays the following message:

#### **Insert Disk #1**

**6.** Insert the first diskette in the series and click **OK**. PKZIP for Windows begins to extract from that diskette. When it finishes, the following message appears:

#### **Insert Disk #2**

**7.** Insert the next diskette and click **OK**. Repeat these steps for any additional diskettes.

When the PKZIP for Windows extracts from the final diskette, the Done message appears.

# **Extracting From a Spanned .EXE (self-extractor) File**

Follow these steps to extract files from a spanned Windows self-extracting .ZIP file

- **1.** Insert the first diskette in the series of your spanned self-extractor.
- **2.** Double-click your left mouse button on the following self-extractor icon:

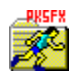

The following message appears:

#### **Insert last disk**

- **3.** Insert the "last" diskette in the series of your spanned self-extractor. For example, if the self-extractor spans three diskettes, insert the third diskette.
- **4.** After you have inserted the last diskette and its contents have been read, a dialog containing several configurable extraction parameters appears. Click the **Cancel** button to exit the self-extraction process. Click the **About** button to display PKSFX license information. Click the **Test** button to test the integrity of the self-extracting .ZIP file's contents. Once you have finished viewing and/or specifying the extraction parameters, click **Finish** to proceed with the self-extraction process. If the file creator specified a .ZIP comment, a dialog displaying the comment text appears before the aformentioned dialog. In such instances, click the **Next** button to proceed to the extraction parameters dialog. Click the **Back** button to return to the previous (comment text) dialog.

**Note:** Depending on the self-extracting file type and/or configuration, some of the previously described buttons may be grayed or may not appear on the self-extractor dialog.

**5.** After you have clicked the **Finish** button, the following message appears:

#### **Insert Disk #1**

**6.** Insert the first diskette in the series, and click **OK**. The archived files are extracted from the selfextractor.

The status of extracting files appears at the bottom of the dialog box.

When PKZIP for Windows is finished with this diskette, the following message appears:

**Insert Disk #2**

- **7.** Insert the next diskette and click **OK**. Repeat these steps for any additional diskettes.
- **8.** If the extract process is successful, an *Extraction Completed* dialog appears. The archived file set should now reside in the specified directory.

# **Opening a File Within a .ZIP File**

You may open a file that appears within a .ZIP file. For example, if your .ZIP file contains a README.TXT file, you may open that file while you are in the .ZIP file.

To open a file within a .ZIP file:

- **1.** Open your .ZIP file.
- **2.** Click your left mouse button "once" on the file within the .ZIP file that you want to open. That file is highlighted.
- **3.** Do one of the following:
	- · From the Extract menu, select Open. The file you selected opens in the associated application.
	- · Double-click your left mouse button on the file within the .ZIP file. The file you selected opens in the associated application.

If PKZIP for Windows does not recognize the file you are trying to open, the following message appears:

#### **No File Association For This Type**

Add the appropriate file extension to your Windows registry (Windows 9x/NT) or WIN.INI file (Windows 3.1 or greater).

# **Extracting Files Using the PKZIP Wizard**

The PKZIP for Windows Wizard systematically guides the novice user through the steps necessary to extract files contained in a .ZIP archive. To access the Extraction Wizard:

- **1.** Run PKZIP for Windows. The PKZIP for Windows main application screen appears.
- **2.** From the Menu bar, select File | Wizard or click the **interpr**item on the tool bar. A dialog labeled *PKZIP for Windows Wizard - Welcome* will appear.
- **3.** Click the radio button next to the Extract all files stored in an existing .ZIP file option.
- **4.** Click the **Next** button. The wizard will proceed to the next dialog.
- **5.** Follow the instructions on the various wizard dialogs.

## **Viewing Files Within a .ZIP File**

When you open a .ZIP file, you might want to view the contents of one of the compressed files. PKZIP for Windows allows you to open individual application files right from the .ZIP File Display Window.

To view the contents of an application file:

- **1.** Open the desired .ZIP file.
- **2.** Specify a temporary directory for PKZIP for Windows to extract the file. To do this, select **Extract | Preferences** from the menu bar, and enter the directory in the Temporary Extract Directory box.
- **3.** Select the file you want to view by double clicking on the file. PKZIP for Windows automatically extracts the file into the temporary directory, and the file opens.

The file you open needs to have a Windows file association for that type of file. For example, to view the WIN.HLP file, which has a Windows file association of Winhelp for .HLP files, double clicking will cause winhelp to run the WIN.HLP file.

If there is no file association for that file type, an error message appears. Please refer to your Windows documentation for further information about file associations.

# **PKZIP Viewing Options**

PKZIP for Windows contains several different options to view a .ZIP file. These options appear on the View menu.

The **GridLines** option allows you to turn on and off the gridlines that border the list of files.

The **Zoom In** option allows you to zoom "in" to the .ZIP file contents.

The **Zoom Out** option allows you to zoom "out" of the .ZIP file contents.

The **Font** option allows you to change the font name, style, and size of the text within the .ZIP File Display Window.

## **Sorting Files Within a .ZIP File**

PKZIP for Windows allows you to sort the files within a .ZIP file on your screen several different ways, making it easier to find the files that you want.

To sort files, use the Sort option on the Menu bar.

**Sort by Filename** in ascending or descending order. Ascending is normal alphabetical order. Descending is reverse alphabetical order.

**Sort by Extension** in ascending or descending order. Ascending is normal alphabetical order. Descending is reverse alphabetical order.

**Sort by File Size** in ascending or descending order. Ascending is from smallest to largest. Descending is from largest to smallest.

**Sort by Date** in ascending or descending order. Ascending is from oldest to newest. Descending is from newest to oldest.

Sort by Compression Ratio in ascending or descending order. Ascending is from smallest to largest. Descending is from largest to smallest.

**Sort by CRC 32** value in ascending or descending order. Ascending is from smallest to largest. Descending is from largest to smallest.

**Unsorted** does not sort the files. They appear in the order that they were compressed.

## **Cascade and Tile .ZIP Files**

You might find it necessary to open multiple .ZIP files at the same time. PKZIP for Windows makes it easier to view these files by providing two ways to arrange the .ZIP File Display Windows that contain them.

To arrange windows, use the Windows option on the Menu bar.

**Cascade -** This option allows you to place the .ZIP File Display Windows on top of each other, with only the top part of each window showing. Each window is slightly lower and to the right of the one below it. You can still access all files, you just can't see the entire contents of the each .ZIP file.

**Tile -** This options allows you to give equal space to every window you have opened. You can see the partial contents of each window, but each one is relatively small.

## **Compress Preferences**

When you create a new .ZIP file or add files to a .ZIP file, you can change various .ZIP parameters. This provides greater flexibility for compressing files.

When you select Preferences from the Compress menu, or click on the **Preferences** button in the *Add Files* dialog box, PKZIP for Windows displays the *Compress Preferences* dialog box.

To set the changes as the new defaults, click on **Save as default** "instead" of **OK.** This sets defaults for "all" changes made in this box. To specify which directory will appear by default in the *Add files* dialog, the *Open* dialog, as well as the PKZIP temporary directory, click the **Directories** button. The Directories dialog will appear.

### **Compression**

This area allows you to change the compression method. Click on the radio button that appears next to the method you want to use.

**Super fast -** Use this method if want the fastest - but least - compression. If speed is a priority, this method is for you.

**Fast -** Use this method if you want the second fastest compression and the second least compression. This method is slower than Super fast but provides more compression.

**Normal -** Use this method if you want the best balance of speed and compression. This is the default method.

**Extra -** Use this method for the most - but slowest - compression. If compression is a priority, this method is for you.

**Store -** Use this method if you want no compression, or if you know that a file will not compress.

### **Attributes**

This area allows you to include files in your .ZIP file that contain specific attributes. You can select as many file attribute types as you want.

**Read-Only -** Compress read-only files.

**Hidden -** Compress hidden files. (Hidden files cannot be displayed in Add Files or using the DOS **dir** command. They are displayed within a .ZIP file.)

**System -** Compress system files. These files are used by the operating system.

**Retain attributes -** Retain the attributes in the .ZIP file so you can extract the files with the attributes.

### **.ZIP File Date**

This area allows you to set the date of a .ZIP file. Click on the radio button that appears next to the date you want to use.

**Today's date -** Apply today's date to the .ZIP file.

**Newest date** - Apply the date of the newest file within the .ZIP file to the .ZIP file.

**Oldest date** - Apply the date of the oldest file within the .ZIP file to the .ZIP file.

**Retain .ZIP date -** Keep the current date of the .ZIP file.

### **Path Information**

This area allows you to store directory path information in your .ZIP file. For example, if you compressed a file from the \doc\resume directory, you can include the "\doc\resume" in your .ZIP file.

**No path information -** Do not include path information with each file in the .ZIP file; only include the filename.

**Relative path** - Include relative path information with each file in the .ZIP file.

**Full path -** Include the entire path with each file in the .ZIP file.

**Use MS-DOS name** - Store the 8-character name, 3-character extension for files compatible with this MS-DOS naming convention.

### **Archive Bit**

**ZIP if archive bit is set -** Compress files that have had their archive bit set, which means the file has changed since the last backup.

**Clear archive bit -** Clear the archive bit after the file is compressed.

#### **Miscellaneous**

This area contains more options that add flexibility to your data compression.

**Store Volume Label -** Store the volume label from the desired drive within the .ZIP file.

**Include Subdirectories (Recurse) -** Compress files that appear in subdirectories of the current directory. If you use this option, you don't have to select the files within each subdirectory. If you selected specific files to be compressed, PKZIP for Windows will include only files within the subdirectories that match that criteria.

**Set 204g file limit -** Ensures PKZIP for DOS 2.04g compatibility for .ZIP files created with PKZIP for Windows by setting the limit on the number of files that can be added to a .ZIP archive from 65,535 to 16,383.

## **Extract Preferences**

When you extract a file from a .ZIP file, PKZIP for Windows allows you to change various .ZIP parameters. This provides greater flexibility for extracting files.

When you select Preferences from the Extract menu, or click on the **Preferences** button in the *Extract Files* dialog box, PKZIP for Windows displays the *Extract Preferences* dialog box.

To set the changes you make in this dialog as the new defaults, click on **Save As Default** instead of **OK**. This sets defaults for "all" changes made in this box.

### **Extract Options**

This area allows you to control how PKZIP for Windows handles files being extracted that have the same name as files in the target directory (the directory you are extracting to).

**Overwrite -** Overwrite files in the target directory without prompting you.

**Update -** Extract files that contain a file with the same name and date in the target directory "and" that are newer than the files in the target directory.

**Update & New -** Extract files that contain a file with the same name in the target directory, is newer than the file in the target directory, "and" any files that are not in the target directory.

**Prompt user -** Prompt you to overwrite or not overwrite a file in the target directory.

### **Restore Attributes**

This area allows you to restore the file attributes for the files being extracted. You can select as many of these file attribute types as you want.

**Read-only -** Restore the read-only attribute for affected files.

**Hidden -** Restore the hidden attribute for hidden files that are extracted.

**System -** Restore the system attribute for system files that are extracted.

### **Options**

This area contains more options that add flexibility to your data extraction.

**Create directory -** Restore the directory structure for the files that are extracted.

**Restore volume label -** Restore the volume label if a .ZIP file contains one.

### **Temporary Extract Directory**

This area allows you to specify a temporary extract directory for when PKZIP for Windows temporarily extracts files. PKZIP for Windows uses the temporary extract directory as work area in which to temporarily extract files.

## **View Preferences**

When you view files within a .ZIP file, PKZIP for Windows allows you to change various viewing parameters. This provides greater flexibility for viewing files. The changes you make in this dialog box affect all .ZIP files you have open.

When you select Preferences from the View menu, PKZIP for Windows displays the *View Preferences* dialog box.

To set the changes you make in this dialog as the new defaults, click on **Save as default** instead of clicking on **OK**. This sets defaults for "all" changes made in this box.

### **Display**

This area allows you to control the categories of information PKZIP for Windows displays for each file within a .ZIP file. When you first display the *View Preferences* dialog box, all categories are displayed. Select the categories (columns) that you want to display in .ZIP File Display Window.

**File Size -** Display the size of the file before it was compressed.

**File Date/Time -** Display the time and date of the file.

**Attributes -** Display the attributes of each file.

**Compressed Size -** Display the size of the compressed file.

**Compression Ratio -** Display the ratio of compression for each file.

**CRC 32 -** Display the Cyclic Redundancy Check (CRC) value for each file.

**Comment -** Display the comment, if one exists.

**Method -** Display the compression method PKZIP for Windows used when compressing.

### **View**

This area allows you to include or exclude gridlines and row numbers in the .ZIP File Display Window. When you first display the *View Preferences* dialog box, all view options are turned on. Turn off and on the options that you want.

**Grid Lines -** Display gridlines that border the .ZIP File Display Window.

**Row Numbers -** Display the row numbers that appear to the left of each file.

### **Sort By**

This area allows seven different ways to sort the files within a .ZIP file.

**Filename -** Sort files by filename.

**Extension (type) -** Sort files by file extension (for example, .TXT).

**File Size -** Sort files by file size.

**File Date/Time -** Sort files by date and time.

**Compress ratio -** Sort by compression ratio, which is the ratio of uncompressed size to compressed size.

**CRC 32 -** Sort by CRC (Cyclic Redundancy Check) value.

**Unsorted -** Do not change the sort order displayed when you first opened a .ZIP file.

### **Sort Order**

This area coincides with your selection in the **Sort By** area and allows you to sort in **Ascending** or **Descending** order.

**by filename** - Ascending is normal alphabetical order. Descending is reverse alphabetical order.

**by extension -** Ascending is normal alphabetical order. Descending is reverse alphabetical order.

**by file size** - Ascending is from smallest to largest. Descending is from largest to smallest.

**by date/time -** Ascending is from newest to oldest. Descending is from oldest to newest.

**by compress ratio** - Ascending is from smallest to largest. Descending is from largest to smallest.

**by CRC 32** - Ascending is from smallest to largest. Descending is from largest to smallest.

**unsorted -** Ascending and Descending does not apply to this sort method.

### **Misc**

**Save column widths -** Save the current column widths of the .ZIP File Display Window. PKZIP for Windows allows you to adjust the widths of the columns. If you do not check this box, your column widths will not be saved for the next session.

# **Opening an Existing .ZIP File**

You may open a .ZIP file in PKZIP for Windows several different ways. You may:

- **1.** Start PKZIP for Windows, then using the File Manager or Explorer, drag the file onto the PKZIP for Windows main application window or icon.
- **2.** Start PKZIP for Windows, then select the file from the list of most recently-opened files on the File menu. This list appears at the bottom of the File menu.
- **3.** Start PKZIP for Windows, select **File | Open** from the menu bar. PKZIP for Windows displays the *Open* dialog box.
- **4.** If you are using Windows 9x or Windows NT, open a DOS window and type PKZIPW and the name of the .ZIP file.
- **5.** If you are using Windows 3.x, use the Run (program) option and type PKZIPW and the name of the .ZIP file.

# **Selecting Files**

You may select files in several different ways. You may use the PKZIP for Windows Tool bar or the Select option on the Menu bar.

### **Selecting All Files**

To select all files in the .ZIP file that are opened, click the **BU** button on the PKZIP for Windows Tool bar. To unselect all files, click on the

Պ⊋ button on the PKZIP for Windows Tool bar. **Selecting Files Based On Filename**

To select files by filename:

- **1.** Using the PKZIP for Windows Tool bar, click on the **A** toolbar button or via the PKZIP for Windows Menu bar, choose **Select | By Filename**. The *Select by filename* dialog box appears.
- **2.** Type a filename or file pattern in the Enter the file pattern: box. You can use DOS wildcards, even multiple ones at the same time (for example, \*drive\* B\*). To consider case, click in the **Case sensitive** checkbox. To ignore pathnames in your selection, click in the **Ignore Path Names** checkbox.
- **3.** When you have finished typing a filename or file pattern, click on **OK**. Your files are selected and PKZIP for Windows highlights those files in the .ZIP File Display Window.

### **Selecting Files Based On File Size**

To select files by file size:

- **1.** Using the PKZIP for Windows Tool bar, click on the **the toolbar button or via the PKZIP** for Windows Menu bar, choose **Select | By File Size**. The *Select by file size* dialog box appears.
- **2.** Select the criteria for specifying file size. The *Select by file size* dialog box contains a combo-box, with the following choices:
	- Less than Greater than Equal Between

Select one of these by clicking on the item you want, then type the size on which you are going to base the selection. For example, if you want to select all files that are less than 1000 bytes, you would click on less than, then type 1000 in the box that appears next to the word **bytes**.

**3.** When you have finished specifying the size, click on **OK**. The files are selected and PKZIP for Windows highlights those files in the .ZIP File Display Window.

### **Selecting Files Based On File Date**

To select files by file date:

**1.** Using the PKZIP for Windows Tool bar, click on the **the toolbar button or via the PKZIP for Windows** 

Menu bar, choose **Select | By File Date**. The *Select by file date* dialog box appears.

**2.** Select the criteria for specifying file size. The *Select by file date* dialog box contains a combo-box, with the following choices:

Before Equal to **After** Between

Select one of these by clicking on the item you want, then type the date on which you are going to base the selection. For example, if you want to select all files that were created after 12/10/1994, you would click on before, then type 12101994 in the box that appears next to the (MM/DD/YYYY).

**3.** When you have finished specifying date, click on **OK**. The files are selected and PKZIP for Windows highlights those files in the .ZIP file display box.

# **Cascade .ZIP File Windows**

Use this command to overlap each .ZIP File Display Window.

# **Tiling .ZIP File Windows**

Use this option to arrange multiple-opened .ZIP files so that each .ZIP File Display Window is given equal size.

# **Current .ZIP Files Open**

PKZIP for Windows displays a list of currently open . ZIP files at the bottom of the Window menu. A checkmark appears in front of the document name of the active window. "Active" means the file is currently highlighted. Click on a different window to make it active.

# **Help Index Option**

Use this option to display the main Help screen. From this screen, you can jump to additional Help screens that contains step-by-step instructions on using PKZIP for Windows.

To return to the main Help screen from anywhere, click on the **Contents** button.

# **Using Help Option**

Use this option for instructions on using Help.

# **About Option**

Use this option to display the copyright notice and version number of your copy of PKZIP for Windows.

# **License Option**

Use this option to get general product license information.

# **New .ZIP File Command**

Use this command to create a new .ZIP file.

To open an existing .ZIP file, use the **Open command** 

### **Shortcuts**

Keys: CTRL+N

# **Open Existing .ZIP File**

Use this option to open an existing .ZIP. PKZIP for Windows allows you to browse your hard drive to locate the .ZIP file.

To create a new .ZIP file, use the **New command**.

### **Shortcuts**

Keys: CTRL+O

# **Open Dialog Box**

You may access this dialog by clicking the Open button on the toolbar or selecting **File | Open** from the menu bar. The following items allow you to specify a file to open:

**Note:** The items in this dialog box will be slightly different for Windows 16-bit and Windows NT version 3.51.

### **Look in**

Select the drive and directory where the file you wish to open is located. In the Windows 16-bit/NT 3.51 *Open* dialog you may use the Folders and Drives boxes as well as the Network button to specify this information.

### **File name**

Specify the name of the file you wish to open.

### **(List) Files of type**

Select the type of file you wish to open. For example, the file may be a standard .ZIP file (i.e. .ZIP) or a self-extracting .ZIP file (i.e. .EXE).

# **Close .ZIP File Option**

Use this option to close the active .ZIP file.

# **Most Recently-Used .ZIP Files**

Use the numbers and filenames listed at the bottom of the File menu to open the last four .ZIP files you closed. Select the number or click on the name that corresponds with the .ZIP file you want to open.

# **Exit PKZIP**

Use this option to end this PKZIP for Windows session.

## **Shortcuts**

Mouse: Double-click the application's Control menu button.

Keys: ALT+F4

# **Extract Dialog Box**

This box shows information on extracting files.

**See Also:**

Extracting Files From a .ZIP File

# **Test Dialog Box**

This box shows information on testing.

### **See Also:**

Testing .ZIP File Integrity
# **Add Status Box**

This box appears when you add files to a new or existing .ZIP file.

#### **See Also:**

Adding Files to an Existing . ZIP File

Creating a New .ZIP File

# **Overwrite Existing File**

This message box appears when you extract a file from a .ZIP file and there is a name conflict. A name conflict occurs when a file being uncompressed has the same name as a file already on the destination disk drive.

### **Browse Dialog**

This dialog allows you to search for the desired drive and directory. Select the appropriate drive from the Drives drop-down list. Select the appropriate file directory from the Directory box. Click the **Network** button to map a network drive. Click **OK** to complete your drive and directory selection.

# **Manual Add Dialog Box**

This box allows you to manually type the filename or file pattern you want to compress (instead of selecting it from a list). You can use DOS wildcards. For example, to compress all files that end in .TXT, you could type \*.TXT.

### **Save As Dialog Box**

The following options allow you to specify the name, location, and type of file you're about to create or convert:

**Note:** The items in this dialog box will be slightly different for Windows 16-bit and Windows NT version 3.51.

#### **Save in**

Select the drive and directory in which you want to store the file. In the Windows 16-bit/NT 3.51 *Save As* dialog you may use the Folders and Drives boxes as well as the Network button to specify this information.

#### **File name**

Specify a file name.

#### **Save (file) as type**

Select the type of file you want to create. For example, the file may be a standard .ZIP file (i.e. .ZIP) or a self-extracting .ZIP file (i.e. .EXE).

## **Directories Dialog Box**

This dialog allows you to specify the following default directory information:

#### **Add files default directory**

Click the appropriate option in this group box to define which directory will appear in the Add Files dialog by default.

- · System Default Directory The directory defined by your system will be used.
- · Active ZIP Directory The directory where the currently active .ZIP file resides will be used.
- · Last Add files directory The directory that you specified when you last added files will be used.
- · Specified directory The directory specified in the text box will be used. If necessary, use the Browse button to locate this directory.

#### **Open ZIP default directory**

Click the appropriate option in this group box to define which directory will appear in the Open dialog by default.

- · System Default Directory The directory defined by your system will be used.
- · Active ZIP Directory The directory where the currently active .ZIP file resides will be used.
- Last Open files directory The directory that you specified when you last opened a file will be used.
- · Specified directory The directory specified in the text box will be used. If necessary, use the Browse button to locate this directory.

#### **Temporary .ZIP file directory**

• Specify the directory you want PKZIP to use temporarily while it creates and updates .ZIP files. If necessary, use the Browse button to locate this directory.

#### **Associating the .ZIP Extension with PKZIP**

By default, the PKZIP install program registers the PKZIP for Windows program with the .ZIP filename extension. This allows you to open .ZIP files from Windows Explorer or File Manager without opening PKZIP first. PKZIP automatically starts when you double-click on the filename in Explorer or File Manager. This .ZIP extension association can be disabled on install or potentially changed by other install programs. As such, PKZIP allows you to manually set the .ZIP extension association to PKZIP for Windows. To manually associate PKZIP for Windows (pkzipw.exe) with the .ZIP filename extension, complete the following steps:

- **1.** Run PKZIP for Windows. If the .ZIP filename extension is not presently associated with the version of PKZIP you are running, the *Set association* dialog will appear. Proceed to step 4. If the *Set association* dialog is disabled or the .ZIP filename extension is already associated with PKZIP, this dialog will not appear on startup. If you are unsure as to whether the .ZIP filename extension is registered to PKZIP for Windows, you may proceed to step 2.
- **2.** Click **File | Associate to .ZIP** on the menu bar. If the file association is already set up properly, the Associate to .ZIP item will be grayed out. If the file association is not presently set up, you may select this item from the **File** menu. The *Set Association* dialog will appear:
- **3.** If you wish to continue by associating the .ZIP extension with PKZIP for Windows click the **Yes** button. To exit without changing the association, click the **No** button.

Please confirm before you click the **No** button whether you wish to be prompted with this dialog each time you run PKZIP for Windows. If you do not wish to be prompted, check the **Do not ask me this question on startup** checkbox.

## **Uninstalling PKZIP for Windows**

To uninstall PKZIP for Windows:

- **1.** Locate the PKWARE Program Group. If you are unable to find a Program Group for PKWARE, use Windows File Manager or Explorer to locate the installation directory. (\pkware\pkzipw by default).
- **2.** Run the PKZIP for Windows Uninstall program (pkuninst.exe) by double clicking the appropriate icon.

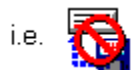

- **3.** A dialog labeled *Uninstall PKZIP for Windows* will appear displaying the specific components that will be uninstalled. Verify that you wish to uninstall the listed components.
- **4.** To abort, click the **Cancel** button. If you wish to continue with the uninstall click **OK**. PKZIP for Windows will be removed from your system.

# **Selecting a Directory**

This box displays the current directory. To change directories, double click on the folders.

# **Selecting a Drive**

This box displays the current drive. To select a new drive, click on the down arrow, then click on the new drive.

# **OK Button**

This button saves the dialog and continues with the current process.

# **Cancel Button**

This button stops the current process.

# **Help Button**

This button displays help on the current dialog box.

# **Network Button**

This button allows you to connect to a network location, assigning it a new drive letter.

# **List of Files in the Current Directory**

This box displays the files in the current directory. You can select these files to be compressed.

### **Filter**

This box allows you to type filters (file patterns), for example, \*.TXT or \*.DOC. To type multiple filters, separate each filter with a semicolon (;).Filter will only take files of that particular type. The filter can be selected from the list of the most recently used filters. The filter information will remain the same when moving from directory to directory. When the filter is selected, only the files that fit the filter will be compressed.

### **Files & Directories to ZIP**

This box contains the files and directories you have selected to compress. You can edit this list by using the buttons that appear on the lower right part of the *Add Files* dialog.

# **Add Files Button**

This button adds the files that are currently selected to the Files & Directories to ZIP box.

# **Add Directory Button**

This button adds all of the files from the current directory to the Files & Directories to ZIP box.

# **Add Filter Button**

This button adds all of the files that match the current filter (for example, \*.TXT) to the Files & Directories to ZIP box.

# **Add List File Button**

This button adds the contents of a **LIST File** to the Files & Directories to ZIP box.

# **Exclude Filter Button**

This button excludes all of the files for compression that match the filter. For example, to exclude all files that end in .TXT, you would select the \*.TXT filter, then click on the Exclude Filter button.

# **Manual Add Button**

This button allows you to type files or file patterns to be compressed (instead of selecting them from a list).

# **Add Options Area**

This area allows you to compress new files (Add files), update existing files in the .ZIP file (Update files) or add "and" update files (Add & Update files). You can also move files from your hard drive to the .ZIP file, and assign a password to your ZIP file.

# **Toggle Include/Exclude Button**

This button toggles between including and excluding files in the Files & Directories to ZIP box.

### **Remove Button**

This button removes the files that are selected in the Files & Directories to ZIP box. You must select at least one file from the Files & Directories box to use this button.

# **Remove All Button**

This button removes all of the files from the Files & Directories to ZIP box.

### **Preferences Button**

This button displays the *Compress Preferences* dialog, which allows you to change preferences for compressing files. For example, you can select a compression method and store directory path information.

# **Compression Area**

This area allows you to select a compression method. Super fast is the fastest method that has lower compression. The Fast method is a little faster with better compression. Normal offers the best balance of compression and speed. Extra offers the most compression but at a slower speed. Storing performs no compression. It just stores the files in the .ZIP file in their normal size.

## **.ZIP File Date Area**

This area allows you to set the date of the .ZIP file. Select from Today's date, date of the Newest file, the date of the Oldest compressed file, or to Retain .ZIP date.

#### **Path Information Area**

This area allows you to store path information in the .ZIP file. No path information does not include any path information in the .ZIP file. Relative path stores path information for recursed subdirectories only. Full path stores the entire path information for all files compressed.

### **Attributes Area**

This area allows you to compress files with the selected attributes. When the Retain attributes box is checked, the files will retain their attributes after compression. (PKZIP for Windows normally skips files that contain these attributes.)

# **Miscellaneous Area**

This area allows you to include subdirectories (recurse), and to store volume labels.

# **Preference OK Button**

This button sets the preference(s) for the current session only. It does not save the preferences for the next time you run PKZIP for Windows.

### **Save as Default Button**

This button saves the preferences for the current session "and "all subsequent sessions, until you make changes and click on this button again. The next time you run PKZIP for Windows, these preferences will take affect.

# **Extract Files Selection Area**

This area indicates whether you are extracting all files or selected files.
# **Extract Statistics Area**

This area displays the number of files and total bytes to be extracted, and is informational only.

### **Extract to Area**

This area allows you to select whether you want to extract to disk or printer. If you extract the files to disk, you can select the directory into which you want to extract the files (using the **Browse** button).

## **Password Area**

This area allows you to enter a password, if required. If a .ZIP file contains a password, you must enter that password before you can extract files.

## **Extracted/Tested File List**

This area shows the files to extract or test, and if any warnings occurred.

### **Extract Options Area**

This area allows you to set the extraction options when uncompressing files. The Overwrite option will overwrite files without prompting. Select Update to only extracts newer files that already exist in the directory. Select Update and new to extract newer files and files that previously do not exist. Select Prompt user to have PKZIP for Windows prompt you when it encounters an overwrite situation.

## **Restore Attributes Area**

This area allows you to restore the selected file attributes while extracting.

# **Extraction Options Area**

This area allows you to create directories and store volume labels. The Creating directories option will recreate any directory information stored in the .ZIP file. The Restore volume label option restores the volume label, if stored.

# **Temporary Extract Directory Area**

This area allows you to set the temporary directory that is used when a compressed file is viewed.

## **Extract Preference Button**

This button displays the *Extract Preferences* dialog, which allows you to set preferences for extracting files.

## **Extract Button**

This button starts the extraction.

### **Archive Attribute Area**

This area allows you to compress only files that have had their archive bit set. If you check the ZIP if archive bit set box, only the files with the archive attribute set will be compressed. If you check the Clear archive bit box, the archive attribute will be cleared after the file is compressed.

### **Directories Button**

This button allows you to specify default directories for when you add files to be compressed or for when you open .ZIP files. You may also select a temporary directory for compression.

### **What is a Self-Extracting File?**

A self-extracting file is a type of ZIP file that you can extract from without actually using PKZIP for Windows. In fact, you don't even need PKZIP for Windows installed on your computer. The code that unzips/extracts the files is contained within the file itself.

PKZIP for Windows allows you to create the following self-extracting file (i.e. .EXE) types:

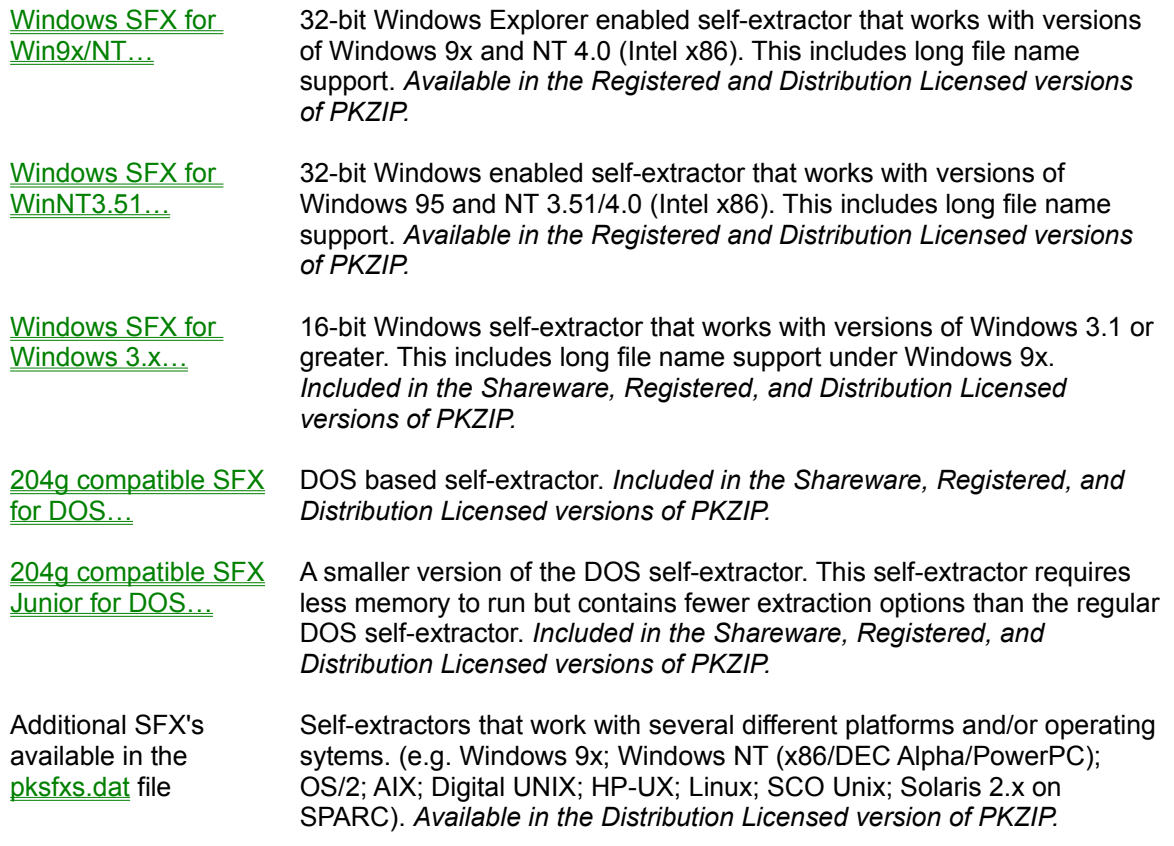

You may select the type of .EXE file when you create the file.

## **Creating a Regular DOS Self-Extractor**

To create a regular DOS based self-extracting file:

- **1.** Double-click the PKZIP for Windows icon. The PKZIP for Windows main application screen appears.
- **2.** From the Menu bar, select **File | New | Self-Extracting File**. The *Save As* dialog box appears.
- **3.** In the *Save As* dialog box, do the following:
	- · In the File name field, type a name for your self-extracting file. You may specify an extension (i.e. .EXE) but it is not required.
	- · Specify a destination directory for your self-extracting file.
	- In the Save as type drop down box, select the following file type:

**204g compatible SFX for DOS…**

- **4.** To continue, click **Save**/**OK**. The *Add Files* dialog box appears.
- **5.** Select files to add to your self-extracting .ZIP file. When you have finished adding files, click **OK** in the *Add Files* dialog box.

PKZIP for Windows begins to compress the selected files into the self-extracting file. The first line displays the percentage completed for the entire file. The second line displays the percent completed for the current file that is being compressed. The lower area shows how each file was compressed and the overall percentage that it was compressed.

**6.** After all the files are compressed, click the **Done** button to close the *Add Status* dialog box. PKZIP for Windows displays the contents of the file.

### **Creating a Junior Self-Extractor**

To create a "junior" self-extracting file:

- **1.** Double-click the PKZIP for Windows icon. The PKZIP for Windows main application screen appears.
- **2.** From the Menu bar, select **File | New | Self-Extracting File**. The *Save As* dialog box appears.
- **3.** In the *Save As* dialog box, do the following:
	- · In the File name field, type a name for your self-extracting file. You may specify an extension (i.e. .EXE) but it is not required.
	- · Specify a destination directory for your self-extracting file.
	- In the Save as type drop down box, select the following file type:

**204g compatible SFX Junior for DOS…**

- **4.** To continue, click **Save**/**OK**. The *Add Files* dialog box appears.
- **5.** Select files to add to your .EXE file. When you have finished adding files, click **OK** in the *Add Files* dialog box.

PKZIP for Windows begins to compress the selected files into the self-extracting file. The first line displays the percentage completed for the entire file. The second line displays the percent completed for the current file that is being compressed. The lower area shows how each file was compressed and the overall percentage that it was compressed.

**6.** After all the files are compressed, click the **Done** button to close the *Add Status* dialog box. PKZIP for Windows displays the contents of the file.

**Note:** Long File Names are *not* supported with Junior DOS self-extractors. Regular DOS and Windows based Self-Extractors *will* archive files with Long File Names.

### **Creating a Windows Self-Extractor**

To create a Windows self-extracting file:

- **1.** Double-click the PKZIP for Windows icon. The PKZIP for Windows main application screen appears.
- **2.** From the Menu bar, select **File | New | Self-Extracting File**. The *Save As* dialog box appears.
- **3.** In the *Save As* dialog box, do the following:
	- · In the File name field, type a name for your self-extracting file. You may specify an extension (i.e. .EXE) but it is not required.
	- · Specify a destination directory for your self-extracting file.
	- In the Save as **type** drop down box, select one of the following:

**Windows SFX for Win9x/NT…** for a 32-bit x86/Windows Explorer enabled based self-extractor

**Windows SFX for WinNT3.51…** for a 32-bit x86/Windows enabled based self-extractor

**Windows SFX for Windows 3.x…** for a 16-bit Windows based self-extractor

- **4.** To continue, click **Save**/**OK**. The *Add Files* dialog box appears.
- **5.** Select files to add to your .EXE file. When you have finished adding files, click **OK** in the *Add Files* dialog box.
- **6.** *The PKSFX for Windows Options* dialog appears. Specify appropriate options for your selfextracting file, if necessary.
- **7.** When you have finished specifying options, click **OK** in the *PKSFX for Windows Options* dialog box.

PKZIP for Windows begins to compress the selected files into the self-extracting file. The first line displays the percentage completed for the entire file. The second line displays the percent completed for the current file that is being compressed. The lower area shows how each file was compressed and the overall percentage that it was compressed.

**8.** After all the files are compressed, click the **Done** button to close the *Add Status* dialog box. PKZIP for Windows displays the contents of the file.

### **Creating Self-Extractors With the pksfxs.dat File**

The Distribution Licensed version of PKZIP includes an external data file called pksfxs.dat. It is *only* available and will *only* function with the Distribution Licensed version of PKZIP. The pksfxs.dat file allows users to create self-extractors (in addition to the extractors included with the Shareware and Registered versions of PKZIP) for several different platforms. The *Save As* dialog will list the available self-extractors, including those contained in the pksfxs.dat file.

If you plan to place the pksfxs.dat file in a directory other than the installation directory, you must set an environment variable **(SET PKSFXDATA=<path to the pksfxs.dat file>)** for the file. On Windows 3.1x/9x systems, this variable is set in the autoexec.bat file. On Windows NT systems, this variable is set through the control panel.

To create a self-extracting file from the pksfxs.dat file:

- **1.** Double-click the PKZIP for Windows icon. The PKZIP for Windows main application screen appears.
- **2.** From the Menu bar, select **File | New | Self-Extracting File**. The *Save As* dialog box appears.
- **3.** In the *Save As* dialog box, do the following:
	- · In the File name field, type a name for your self-extracting file. You may specify an extension (i.e. .EXE) but it is not required.
	- · Specify a destination directory for your self-extracting file.
	- In the Save as type drop down box, select the type of self-extractor you wish to create. If, for example, you wish to create an HP-UX (i.e. Hewlett Packard Unix) based self-extractor select the following:

**Cmd Line SFX for HP-UX…**

- **4.** To save your changes, click **Save**/**OK**. The *Add Files* dialog box appears.
- **5.** Select files to add to your .EXE file. When you have finished adding files, click **OK** in the *Add Files* dialog box.

PKZIP for Windows begins to compress the selected files into the self-extracting file. The first line displays the percentage completed for the entire file. The second line displays the percent completed for the current file that is being compressed. The lower area shows how each file was compressed and the overall percentage that it was compressed.

**8.** After all the files are compressed, click the **Done** button to close the *Add Status* dialog box. PKZIP for Windows displays the contents of the file.

**Note:** PKWARE will periodically update the pksfxs.dat file as self-extractors are developed for other operating systems and platforms. As updates are created, they will be made available to Distribution Licensed users of PKZIP who have purchased the subscription option. Contact PKWARE for further information.

### **Setting PKSFX Options**

The following is a description of each item of the *PKSFX for Windows - Options* dialog. Please note that some of these options are only available in the Registered and/or Distribution Licensed versions of PKZIP for Windows.

### **Title bar name**

When files are extracted from a Windows self-extractor, a PKSFX extraction dialog appears that allows the user to specify additional extraction options. If you wish to specify a text string in the title bar of the PKSFX extraction dialog, type it in this box. The title bar is the top portion that identifies a particular dialog box. This feature is only available in the Distribution Licensed version of PKZIP for Windows.

### **Extract To**

Type the destination directory for the files archived in the self-extractor. If you do not specify a drive letter (e.g. c), PKZIP will use the drive on which your temporary directory is located. If the directory (or directory path) you specify does not exist, PKZIP will ask you if you wish to create it.

The path specified in the Destination box will appear in a corresponding Destination box when the selfextractor is run. This dialog appears when you double-click on the self-extractor icon to begin extraction.

### **Run after extraction**

If you wish to automatically run/launch an executable or associated file after files are extracted from a self-extractor, specify run after extraction parameters here. If you are unsure of the location of the file, use the **Browse** button. This feature is only available in the Distribution Licensed version of PKZIP for Windows.

### **Display Messages**

When you extract files from a self-extractor, PKZIP may display warning messages in the display area located at the bottom of the Extract dialog. Depending on your computer, these messages might flash on and off your screen before you can read them. If you wish to display each warning message in a separate message box, click this check box.

**Note:** The Display Messages check box applies only to warning messages. It does not apply to error messages.

### **Recreate subdirectories**

If you wish to recreate subdirectories stored with the files archived in the self-extractor on extraction, click this check box.

**Note:** When you compress files into a standard or self-extracting .ZIP archive, PKZIP allows you to store directory path information in addition to the files. You then have either the option of extracting the files alone or with their corresponding paths.

### **Overwrite**

This drop down box allows you to specify how overwrite operations should be handled by PKZIP selfextracting .ZIP files. The options available are dependent on the type of self-extracting file you are creating. A listing of the available overwrite options follows:

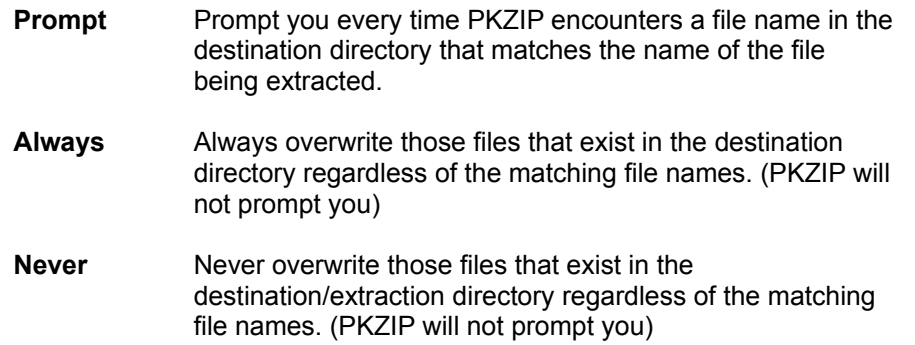

### **Create program group**

PKZIP allows you to create a program group for files stored in your self-extracting .ZIP archive. You also have the option of creating icons for those files. This feature is *only* available in the Registered and Distribution Licensed versions of PKZIP for Windows.

### What is a program group?

Creating a program group involves actual group creation followed by the creation of the individual items that will be displayed in the group. Each item represents a program or application that you want grouped with other programs and applications.

The Create program group area contains two components:

· The check box, which instructs the PKZIP self-extractor to create program groups.

If you check this box, the corresponding box in the PKSFX dialog box (the box that appears when the files from this self-extractor are extracted) will also be checked.

· The **Edit** button, which enables you to specify program groups.

To create a program group:

- **1.** Click the **Edit** button that appears to the right of Create program group. The *Create Program Group* dialog box appears.
- **2.** In the Group Name item, type a name for your program group. This name will appear as the title for the program group.
- **3.** To add group items, click on **Add**. The *Group Item* dialog box appears.
- **4.** Make the appropriate entries for the following items:

### **Caption**

Type a caption for this group item. This will appear directly below the icon for this item. If you do not type a caption name, Windows uses the name of the program from the Command line text box.

### **Command line**

Select the name of the program to be associated with this group item. Use the **Browse** button to locate that program.

When you click on a file using **Browse**, the full path of that file appears in the box. You should probably change all full paths to relative paths because the user (the person extracting from this self-extractor) can change the Destination box in the PKSFX dialog box. All relative paths are relative to the path in the Destination box of the *PKSFX for Windows - Options* dialog box.

#### **Icon**

To select an icon for your self-extractor:

- In the first box, type the location and name of the file that contains the icon.
- In the second (smaller) box, type the number that corresponds with the existing icon you want to use. The first icon in the file is 0 (zero), the second is 1, and so on.

In Windows 3.1x/NT 3.51, you may locate an icon by clicking your mouse on the group item, selecting **File | Properties** from the Menu bar, and clicking on the **Change Icon** button.

In Windows 9x/NT 4.0, you may locate an icon by clicking your right mouse button on the program icon and selecting the Properties item. In the *Properties* dialog, select the Shortcut tab and click the **Change Icon** button.

- **5.** When you have finished creating group items, click **OK** in the *Group Item* dialog box. The group item(s) are entered and the *Create Program Group* dialog box appears.
- **6.** To create a group that you just entered, click in the check box that appears to the left of Create program group in the *PKSFX for Windows - Options* dialog box.

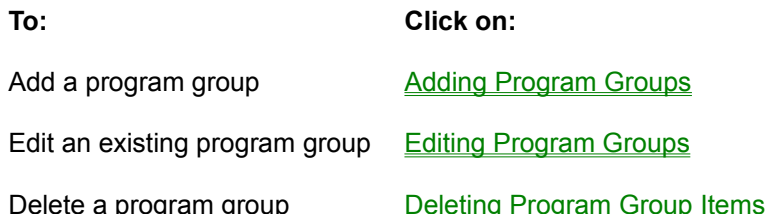

### **Register extensions**

To register file extensions for this self-extractor:

#### Why register file extensions?

PKZIP for Windows allows you to register extensions for selected files contained in a self-extracting .ZIP archive. If, for example, a file exists in your self-extracting .ZIP archive with a .htm extension, you have the option of selecting the application with which you wish to associate files with the .htm extension. The selected application would then open by default when the .htm file is executed via File Manager or Explorer. Keep in mind that once PKZIP completes such an operation, all files with a particular extension will be associated with a particular application. This feature is *only* available in the Registered and Distribution Licensed versions of PKZIP for Windows.

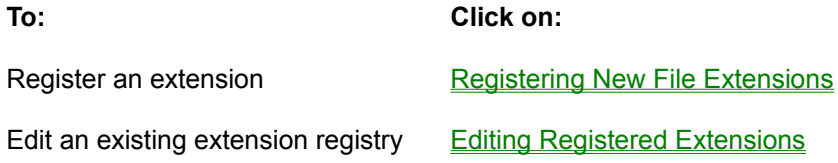

Delete a registered extension Deleting Registered Extensions

### **Run after extraction Parameters**

PKZIP self-extractors for Windows now have extended "Run after extraction" functionality. While PKZIP will still recognize the old syntax, you may now specify additional parameters in the "Run after extraction" box (found in the *PKSFX for Windows - Options* dialog). This extended functionality allows you to do such things as run an installation script (i.e. .INF file) after extraction. PKZIP for Windows self-extractors will now pass parameters (that you specify) directly to the Shell Execute function. The old syntax (which PKZIP still recognizes) works as follows:

#### **exe\_name[Parameters]**

The extended syntax works as follows:

**\${[Verb][,Parameters]}file\_name**

**Note:** Text in between the [] characters denotes optional parameters.

The following examples further illustrate this extended functionality:

### **Display README.TXT after extraction:**

Old Syntax:

**NOTEPAD.EXE README.TXT**

Extended Syntax:

**\${}README.TXT**

or

**\${open,README.TXT}NOTEPAD.EXE**

### **Display README.HTM after extraction**

Old Syntax:

### **NETSCAPE.EXE README.HTM**

**Note:** Because this command line assumes the user has NETSCAPE.EXE installed, it is not a reliable way to load/view README.HTM after extraction.

Extended Syntax:

### **\${}README.HTM**

**Note:** This command line will launch the application associated with the HTM file extension and is therefore more reliable than the previous example.

### **Run installation script (INST.INF after extraction)**

Old Syntax:

**Note:** This functionality was not available with the old command line syntax.

Extended Syntax:

**\${install}INST.INF**

On Windows 9x systems, the system .DLL (setupx.dll by default) that processes setup scripts only handles short file names. Problems may occur if the .INF file to be processed is extracted into a directory with a long file name (e.g. c:\Program Files\…). You may avoid such problems by explicitly passing the destination directory path in short file name format (e.g. c:\progra~1\...) with the .INF file name. To do this, specify a %0 (percent sign zero) before the .INF file name, in the Run after extraction box, as in the following example:

### **\${install}%0INST.INF**

## **Adding Program Groups**

To add a program group to your self-extractor:

- **1.** Click on the **Edit** button that appears to the right of Create program group. The *Create Program Group* dialog box appears.
- **2.** In the Group Name field, type a name for your program group.
- **3.** To add group items, click on the **Add** button. The *Group Item* dialog box appears.
- **4.** Make the appropriate entries in the following fields:

#### **Caption**

Type a caption for this group item. If you do not type a caption name, PKZIP for Windows uses the name of the program from the Command line area.

#### **Command line**

Select the name of the program that is to be executed for this group item. This is a required field. If the Caption area is left blank, this name will be used as the caption for the group item icon.

#### **Icon**

To select an icon for this group item, do one of the following:

- · In the first box, type the executable file associated with the icon you want to use, or type the file name associated with that icon.
- · In the second (smaller) box, type the number that corresponds with an existing icon you want to use. The first icon in a program group is 0 (zero), the second is 1, and so on.

In Windows 3.11/NT 3.51, you may locate an existing icon by clicking on the program group, selecting **File | Properties** from the Menu bar, and clicking on the **Change Icon** button.

In Windows 9x/NT 4.0, you may locate an icon by clicking your right mouse button on the program icon and selecting the Properties item. In the *Properties* dialog, select the Shortcut tab and click the **Change Icon** button.

**5.** Click **OK** in the *Group Item* dialog box. The group item is created and the *Create program group* dialog box appears.

To create more group items, repeat steps 3 through 5.

## **Editing Program Groups**

To edit a program group for a self-extractor:

- **1.** In the *PKSFX for Windows Options* dialog box, click on the **Edit** button that appears to the right of the Create program group field. The *Create program group* dialog box appears.
- **2.** Click on Edit. The *Group Item* dialog box appears.
- **3.** Edit the appropriate fields in this dialog box.
- **4.** When you have finished with this dialog box, click **OK**. The program groups are changed and the *Create program group* dialog box reappears.

### **Deleting Program Group Items**

To delete a program group item from a self-extractor:

- **1.** In the *PKSFX for Windows Options* dialog box, click on the **Edit** button that appears to the right of the Create program group field. The *Create program group* dialog box appears.
- **2.** Click on the program group item that you want to delete.
- **3.** Click on **Delete**. The program group item is deleted from this self-extractor. The *Group Item* dialog box reappears.

## **The Group Item Dialog Box**

### **Caption**

Type a caption for this group item. If you do not type a caption name, PKZIP for Windows uses the name of the program from the Command line area.

### **Command line**

Select the name of the program that is to be executed for this group item. This is a required field. If the Caption area is left blank, this name will be used as the caption for the group item icon.

### **Icon**

To select an icon for this group item, do one of the following:

- · In the first box, type the executable associated with the icon you want to use, or type the file name associated with that icon.
- · In the second (smaller) box, type the number that corresponds with an existing icon you want to use. The first icon in a program group is 0 (zero), the second is 1, and so on.

In Windows 3.1x/NT 3.51, you may locate an existing icon by clicking on the program group, selecting **File** | **Properties** from the Menu bar, and clicking on the **Change Icon** button.

In Windows 9x/NT 4.0, you may locate an icon by clicking your right mouse button on the program icon and selecting the Properties item. In the *Properties* dialog, select the Shortcut tab and click the **Change Icon** button.

### **What is a Program Group?**

A program group is a collection of one or more programs associated with a software application. For example, if you are distributing multiple programs with your self-extractor, you can group each program (referred to in PKZIP for Windows as a "group item") into one program group. You can even have your self-extractor create "icons" for each group item.

# **Why Register File Extensions?**

If you are distributing a program with your self-extractor that contains a file extension that the user of the self-extractor might not have registered on their system, you can have your self-extractor register it for them. So when the user extracts from your self-extractor, he or she can choose whether or not to automatically register extensions.

### **Registering New File Extensions**

To register file extensions:

- **1.** In the *PKSFX for Windows Options* dialog box, click on the **Edit** button that appears to the right of Register extension(s). The *Register Extension(s)* dialog box appears.
- **2.** Click on the **Add** button. The *Association* dialog box appears.
- **3.** Make the appropriate entries for the following items:

#### **Program name**

Type the name of the program for which you want to register extensions (for example, "widgets.exe").

#### **Extension**

Type the three-character extension "without" the period (for example, EXE).

- **4.** When you have finished completing these items, click **OK** in the *Association* dialog box. The extension is entered and the *Register Extension(s)* dialog box reappears.
- **5.** To register extensions that you just entered, click in the check box that appears to the left of Register extension(s) in the *PKSFX for Windows - Options* dialog box.

#### **Save as Default Button**

Click on this button to save all the values in this dialog box as defaults. You can use these defaults another time using the **Load Default** button.

### **Load Default Button**

Click on this button to load the default values for this dialog box. To have a default value, you must have clicked on Save as Default at least once.

#### **Load Current Button**

Click on this button to load the values from the current self-extractor. This applies only to existing selfextractors that already have values associated with these options. If you are creating a new selfextractor, this button will be disabled.

### **Clear Button**

Click on this button to clear (erase) the current values in this dialog box.

## **Editing Registered Extensions**

To edit registered extensions:

- **1.** In the *PKSFX for Windows Options* dialog box, click on the **Edit** button that appears to the right of the Register extension(s) field. The *Register extension(s)* dialog box appears.
- **2.** Click on an extension in the white box.
- **3.** Click on **Edit**. The *Association* dialog box appears.
- **4.** Edit the appropriate fields in this dialog box.
- **5.** When you have finished with this dialog box, click **OK**. The program groups are changed and the *Create program group* dialog box reappears.

## **Deleting Registered Extensions**

To delete a program group from a self-extractor:

- **1.** In the *PKSFX for Windows Options* dialog box, click on the **Edit** button that appears the right of the Register extension(s) field. *The Register extension(s)* dialog box appears.
- **2.** Click on the file extension that you want to delete.
- **3.** Click on **Delete**. The file extension registry is deleted from this self-extractor. The *Register extension(s)* dialog box reappears.

# **The Association Dialog Box**

### **Program name**

Type the name of the program for which you want to register extensions.

### **Extension**

Type the three-character extension "without" the period.

# **The Register Extension(s) Dialog Box**

### **Extensions**

This area contains extensions that you have registered.

### **Add button**

Click on this button to add registered extensions.

### **Edit button**

Click on this button to edit registered extensions.

### **Delete button**

Click on this button to delete registered extensions.

# **Adding Files With a List File**

Rather than manually adding individual files to a .ZIP archive, you have the option of using a List file in PKZIP for Windows. A List file is an ASCII text file that contains file names and their locations. A List file can be an ideal solution for users who archive specific file sets on a regular basis. It saves time in that it is not necessary to specify file names and paths each time you wish to compress a specific file set with PKZIP for Windows. A List file may contain wild card specifications (\*,?) as well as exact file names and paths.

A List file might look similar to the following:

**c:\\*.exe z:\\*.doc \tut\\*.doc \tut\?????.\* pkware.txt**

When you do not specify a disk drive (e.g. c:) in a list file item, PKZIP will assume that you wish to add the current working drive into your Files & Directories To Zip designation. Similarly, if you do not specify a directory path in a list file item, PKZIP will assume that you wish to add the current working directory into your Files & Directories To Zip designation. As you can see, the format follows standard DOS/Windows path and wildcard conventions. You may create and/or modify your List file with any standard ASCII text editor. (e.g. Notepad) Save the file with an easy to remember filename (e.g. listfile.txt), in a directory where you can locate it easily later.

To use a List file:

- **1.** Start PKZIP for Windows by double clicking on the appropriate icon. The PKZIP for Windows main application screen appears.
- **2.** Open an existing .ZIP archive and select **Compress | Add Files** from the menu bar or create a new .ZIP archive by selecting **File | New | .ZIP File** from the menu bar. Specify a name and location for your new .ZIP archive. The *Add Files* dialog box appears.
- **3.** Locate the List file you created and highlight it by clicking on it *once*.
- **4.** Click the **Add List File** button. The contents of your List file will appear in the Files & Directories to Zip box.
- **5.** When you are finished click **OK**. Any files that you specified in the *Add Files* dialog, including those in you List file are added to the .ZIP archive.

# **File Format Support**

PKZIP for Windows allows you to extract files from encoded or Tar & GZIP archived data. PKZIP will decode and extract files created with the following encoding and archive schemes:

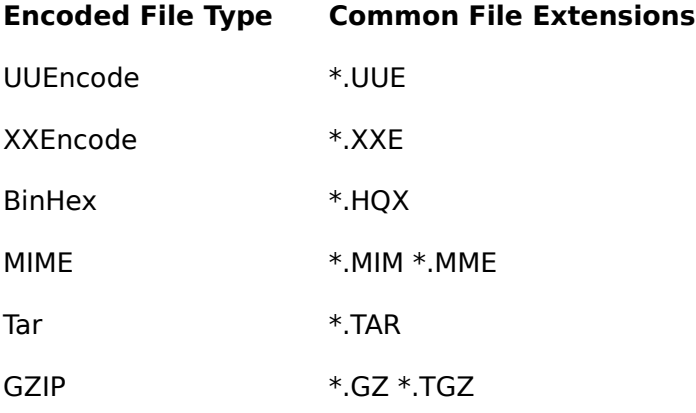

### **Extracting Files From an Encoded File**

To open and extract files from an encoded file:

- **1.** Start PKZIP for Windows by double clicking on the appropriate icon. The PKZIP for Windows main application window appears.
- **2.** From the Menu bar, select **File | Open**. The *Open* dialog box appears.
- **3.** In the Files of type box, select the file type you wish to open. For example, Encoded Files (\*.UUE; \*.XXE; \*.MIM; \*.MME; \*.HQX) or Tar & Gzip (\*.TAR; \*.TGZ; \*.GZ). Those files that match the selected file pattern(s) will appear in the *Open* dialog box.
- **4.** Double-click the file that you wish to open or simply type the path and name of the file in the File name box and click the **Open** button. PKZIP for Windows displays the contents of the file in the main application window.
- **5.** Select the files you wish to extract.
- **6.** From the Menu bar, select **Extract | Extract files**. The *Extract* dialog appears
- **7.** Select a destination for the files to be extracted. Type a location such as a drive or directory path or use the **Browse** button to search for a location.
- **8.** Set Preferences, if needed, by clicking on the **Preferences** button and clicking on the appropriate radio buttons and checkboxes.
- **9.** When you have finished selecting a destination, click on **Extract** to start extracting. PKZIP for Windows displays the Extract box.
- **10.** As PKZIP for Windows extracts the files, it displays the current status of the extraction process in the Progress area of the dialog box. The name of the current file being extracted appears next to the word Filename. The percent completion changes as it extracts. As each file is extracted, an OK appears next to that file. At the bottom of the dialog box, PKZIP for Windows displays the number of warnings.

**11.** When the last file is extracted, PKZIP for Windows displays a "Done" message. When you see this message, click on the **Done** button to exit.

### **Converting .ZIP Files to UUEncoded Format**

PKZIP for Windows allows you to convert .ZIP files (standard and self-extracting) to the UUEncoded format. This converts .ZIP files from binary format to ASCII format allowing you to send such files safely via email.

To convert files to UUEncoded format:

- **1.** Open or create the .ZIP file that you wish to UUEncode. The file will be displayed in the PKZIP for Windows main application window.
- **2.** From the menu bar select **File | UUEncode** .ZIP file.
- **3.** PKZIP will UUEncode the file and place it in the same directory as the source (original) .ZIP file. It will have the same name as the source .ZIP file however PKZIP will replace the .ZIP or .EXE extension with a .UUE extension. (e.g. filename.zip --> filename.uue)
